## **brother**

## DCP-750CW

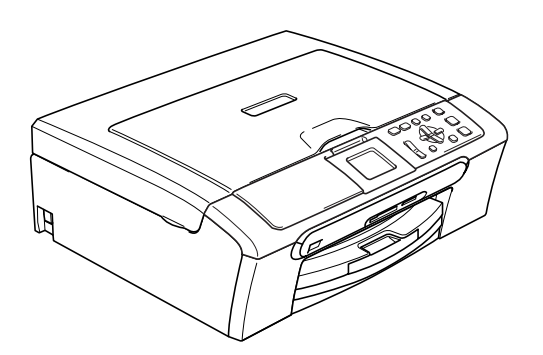

Prima di poter utilizzare l'apparecchio è necessario impostare l'hardware e installare il software. Leggere questa Guida di installazione rapida per la procedura di impostazione corretta e le istruzioni sull'installazione.

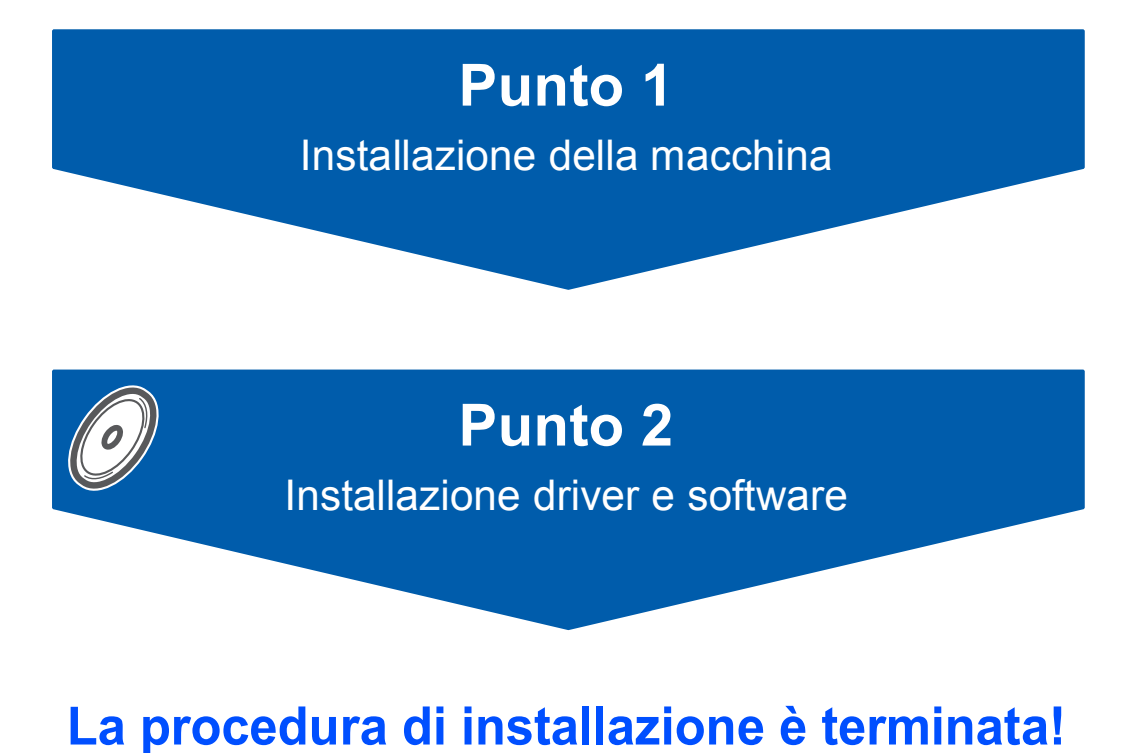

Tenere questa Guida di installazione rapida, la Guida dell'utente e il CD-ROM fornito in dotazione a portata di mano per poterli consultare rapidamente e con facilità in qualunque momento.

## $C \in \mathbb{O}$

## **<sup>1</sup> Simboli utilizzati in questa guida**

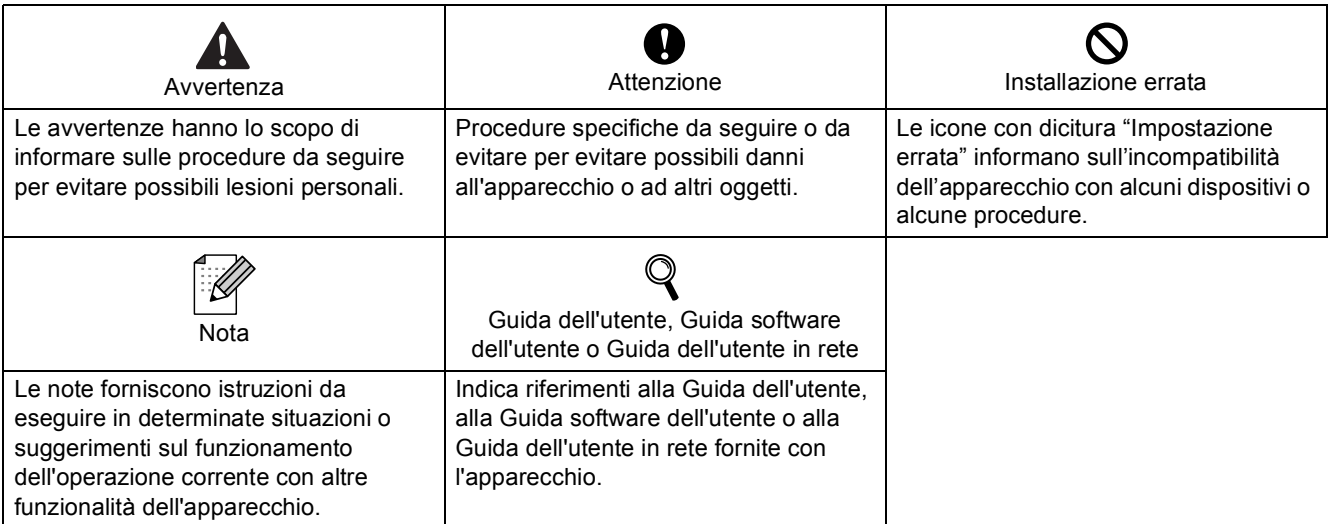

### **[Preparazione dell'apparecchio](#page-3-0)**

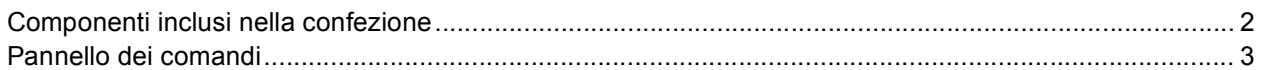

### **Punto 1 – [Installazione della macchina](#page-5-1)**

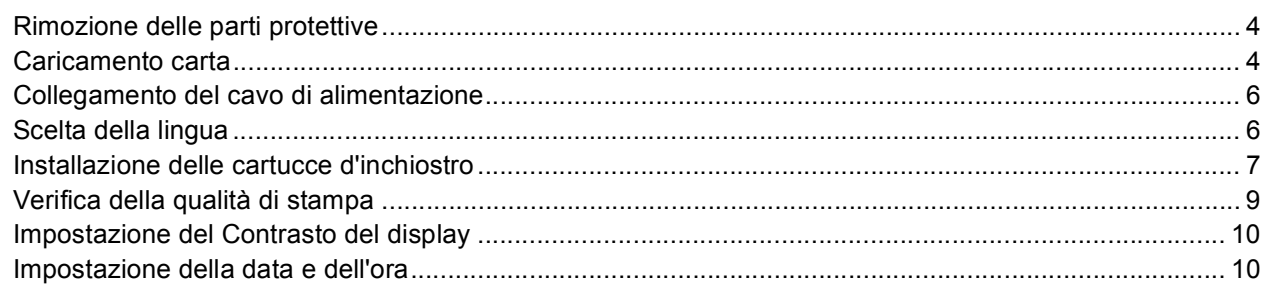

### **Punto 2 – [Installazione driver e software](#page-14-0)**

### **Windows®**

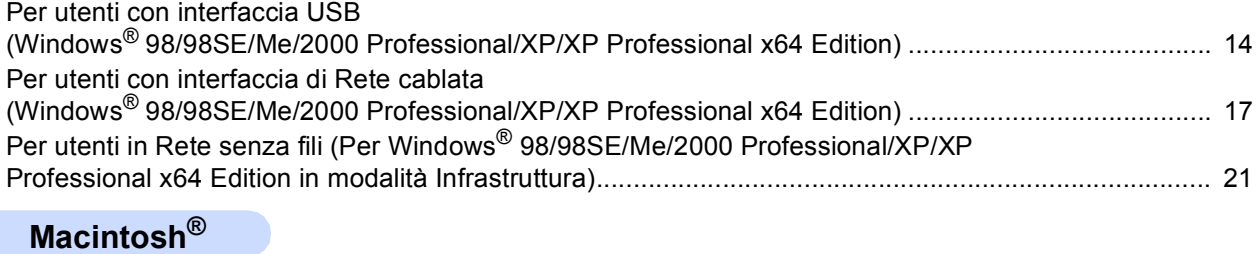

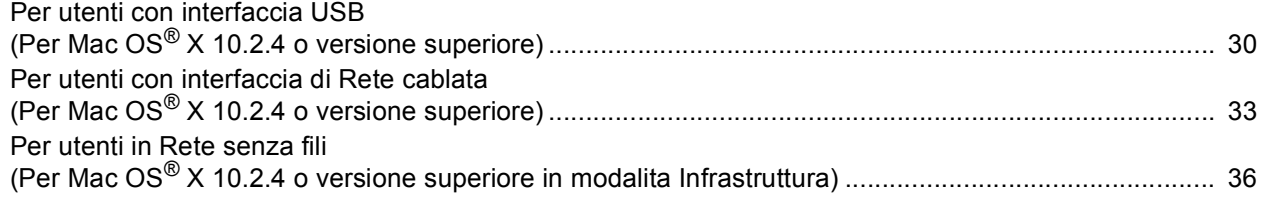

### **[Utenti di rete](#page-44-0)**

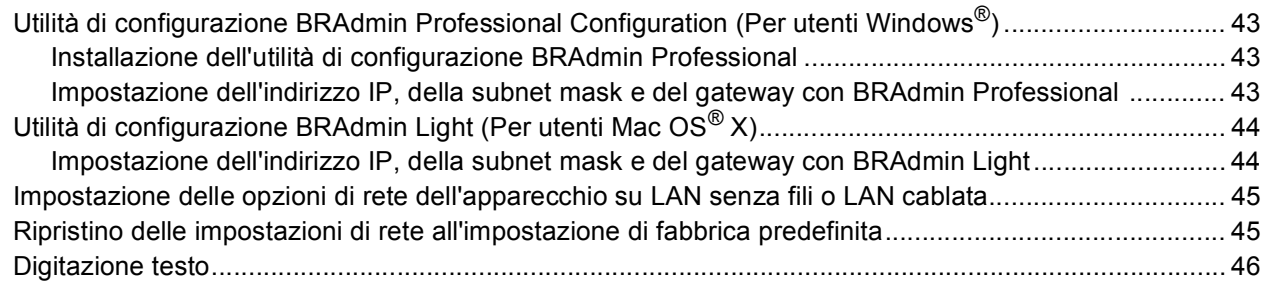

### **[Materiali di consumo](#page-48-0)**

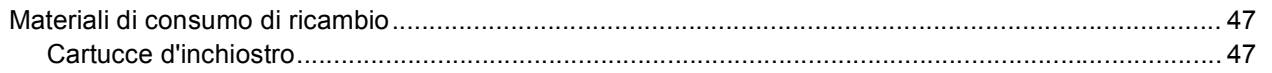

### <span id="page-3-1"></span><span id="page-3-0"></span>**<sup>1</sup> Componenti inclusi nella confezione**

I componenti inclusi nella confezione possono variare da paese a paese. Conservare tutti i materiali di imballaggio e la scatola nel caso di spedizione dell'apparecchio.

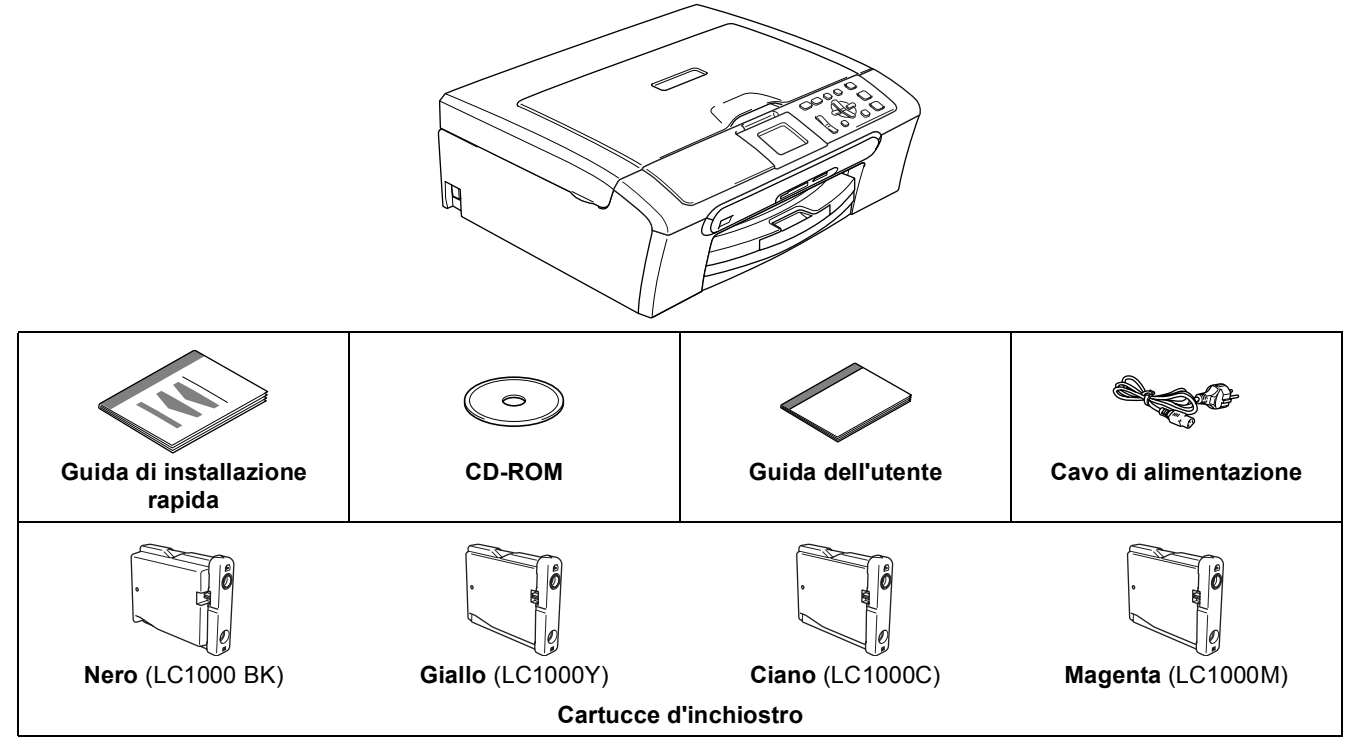

Il cavo di interfaccia non è fornito in dotazione. È necessario acquistare un cavo interfaccia USB 2.0 o un cavo di rete adeguati.

### **Cavo USB**

- Assicurarsi di utilizzare un cavo di interfaccia USB 2.0 di lunghezza non superiore a 2 metri.
- L'apparecchio dispone di un'interfaccia USB compatibile con le specifiche USB 2.0.
- NON collegare il cavo di interfaccia in questo momento.
	- Il collegamento del cavo di interfaccia viene eseguito durante il processo di installazione del software.

### **Cavo di rete**

 Utilizzare un cavo doppino diritto di categoria 5 (o superiore) per la rete Fast Ethernet 10BASE-T o 100BASE-TX.

### <span id="page-4-0"></span>**<sup>2</sup> Pannello dei comandi**

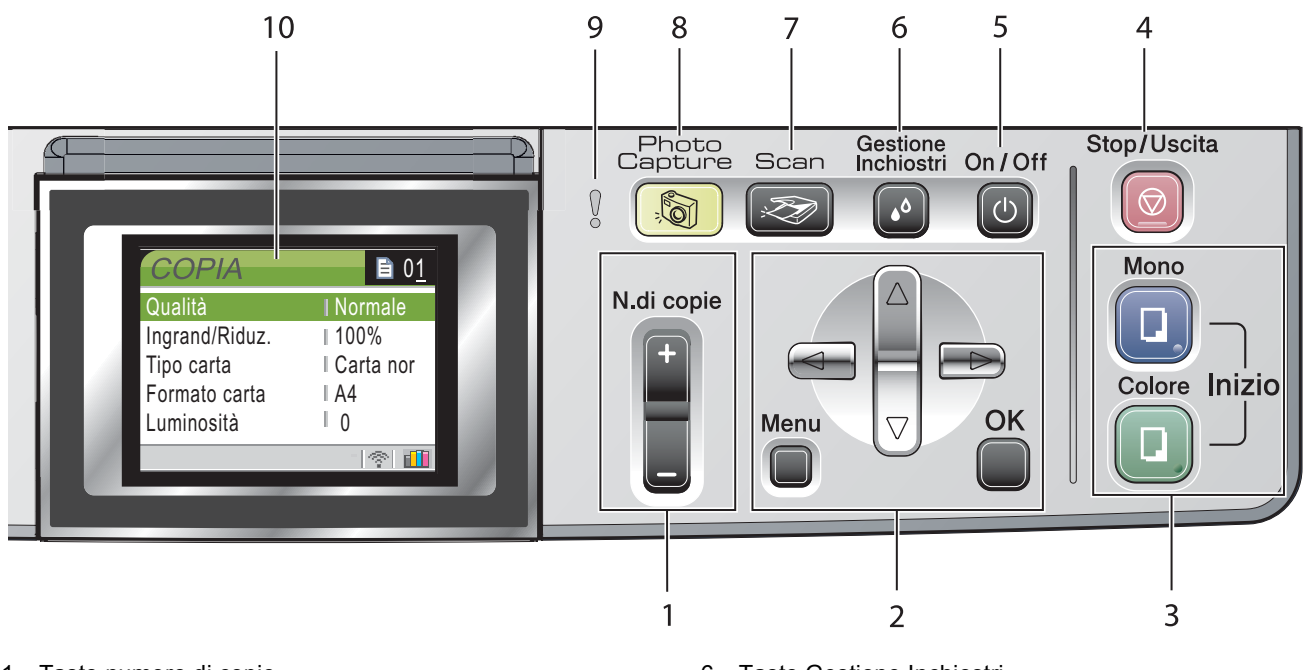

- 1 Tasto numero di copie
- 2 Tasti Menu
- 3 Tasti Avvia
- 4 Tasto Stop/Uscita
- 5 Tasto Si/No

 $\mathbb{Q}$ 

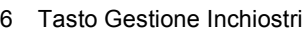

- 7 Tasto Scan
- 8 Tasto PhotoCapture
- 9 LED di segnalazione
- 10 LCD (Display a cristalli liquidi)

*Per i dettagli sul pannello dei comandi, consultare Pannello dei comandi nel Capitolo 1 della Guida dell'utente.*

## <span id="page-5-0"></span>**Punto 1 | Installazione della macchina**

<span id="page-5-2"></span><span id="page-5-1"></span>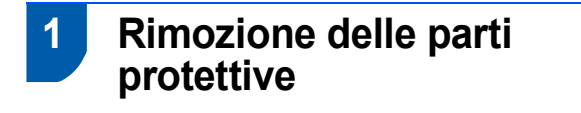

- 1 Rimuovere il nastro e la pellicola di protezione del piano dello scanner.
- 2 Togliere la bustina di spugna contenente le cartucce di inchiostro dalla parte superiore del vassoio carta.

### **Installazione errata**

**NON collegare il cavo di interfaccia. Il collegamento del cavo di interfaccia viene eseguito durante l'installazione del software.**

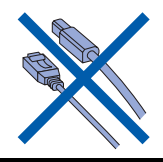

- <span id="page-5-3"></span> **2 Caricamento carta**
- *È possibile caricare un massimo di 100 fogli*   $\mathbb{Q}$ *di carta da 80 g/m2 (20 lb). Per maggiori dettagli, consultare Carta utilizzabile e altri supporti nel Capitolo 2 della Guida dell'utente.*
- 1 Estrarre completamente il vassoio carta dall'apparecchio e sollevare il coperchio del vassoio uscita carta (1).

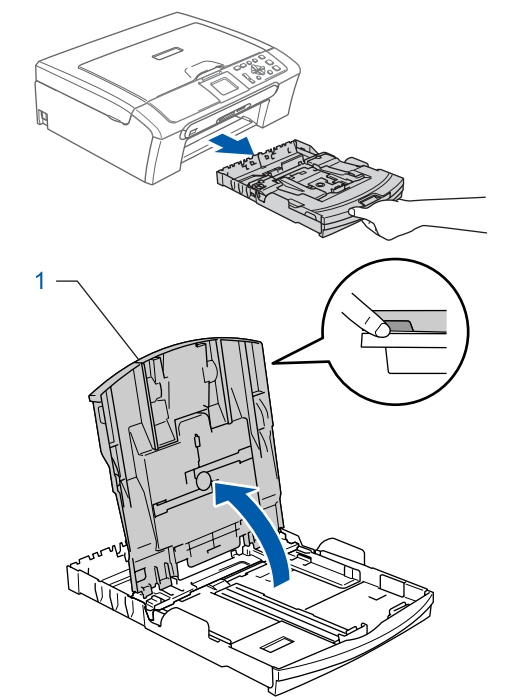

2 Premere e far scorrere le guide laterali (1) e le guide lunghezza carta (2) per adattarle al formato della carta.

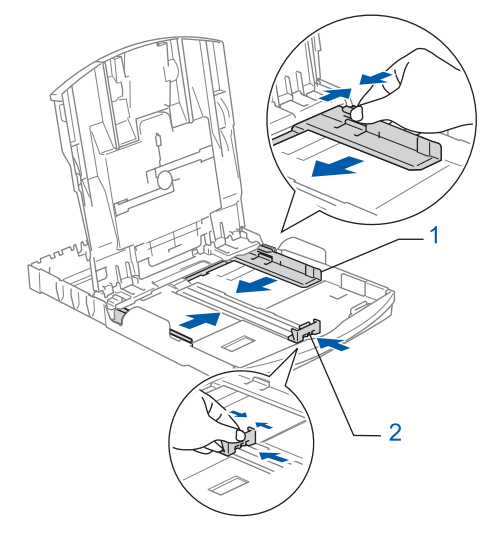

## **Installazione della macchina**

**3** Smazzare la risma di carta per evitare inceppamenti e problemi di alimentazione della carta.

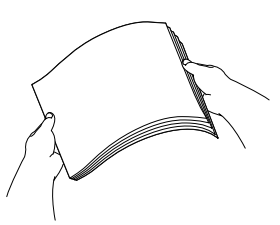

4 Posizionare delicatamente la carta nell'apposito vassoio, con la facciata da stampare rivolta verso il basso e inserendo prima il bordo superiore.

Verificare che la carta sia piana nel vassoio.

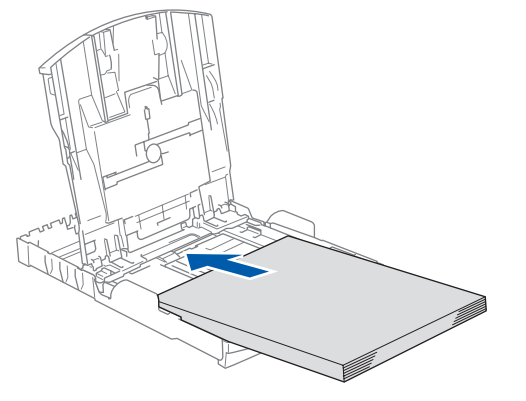

5 Regolare delicatamente le guide laterali con entrambe le mani per adattarle alla carta. Accertarsi che le guide laterali tocchino i bordi della carta.

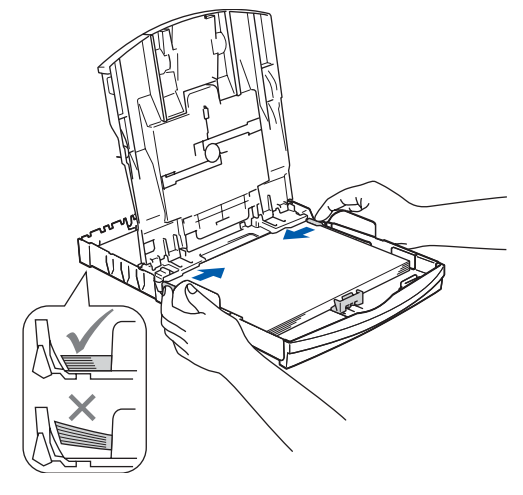

### **Nota**

*Prestare attenzione a non spingere troppo la carta; in caso contrario, la carta potrebbe sollevarsi sul lato posteriore del vassoio e causare problemi di alimentazione.*

6 Chiudere il coperchio del vassoio uscita carta.

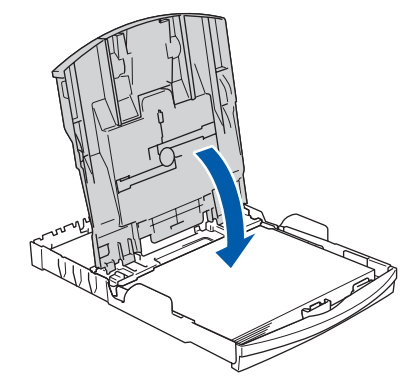

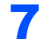

7 Introdurre delicatamente il vassoio carta completamente nell'apparecchio.

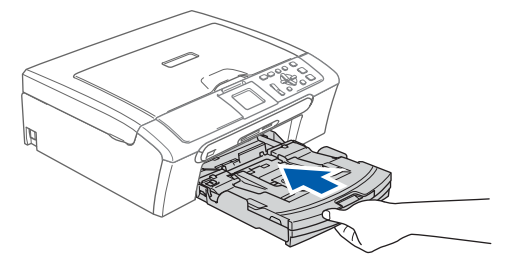

8 Tenendo in posizione il vassoio carta, estrarre il supporto carta  $($ 1)) fino a farlo scattare e aprire il supporto ribaltabile carta  $(Q)$ .

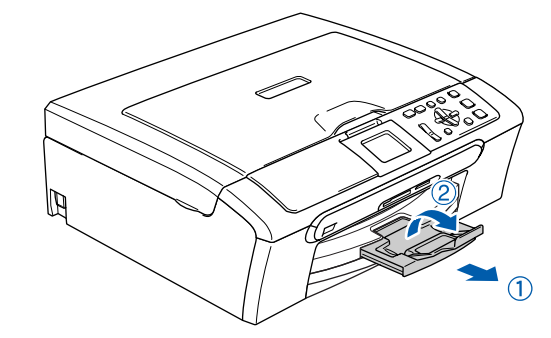

### **Nota**

*Non utilizzare il supporto ribaltabile carta per carta di formato Legal.*

### **Nota**

*È possibile utilizzare il vassoio per carta fotografica posizionato sulla parte superiore del vassoio carta per stampare carta fotografica di formato 10 x 15 cm (4 x 6 pollici.) e foto L. Per maggiori dettagli, consultare Caricamento buste, cartoline e carta fotografica nel Capitolo 2 della Guida dell'utente.*

## **Punto 1 | Installazione della macchina**

### <span id="page-7-0"></span> **3 Collegamento del cavo di alimentazione**

Collegare il cavo di alimentazione.

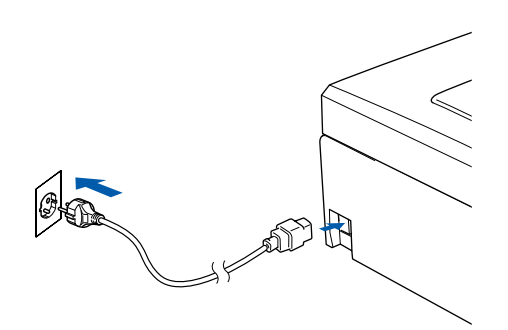

### **Installazione errata**

**NON collegare il cavo di interfaccia. Il collegamento del cavo di interfaccia viene eseguito durante l'installazione del software.**

### **Avvertenza**

L'apparecchio deve essere dotato di spina con messa a terra.

### **Nota**

*Il LED di segnalazione del pannello dei comandi resta acceso fino all'installazione delle cartucce d'inchiostro.*

### <span id="page-7-1"></span> **4 Scelta della lingua**

- 
- 1 Dopo aver connesso il cavo di alimentazione, il display visualizza:

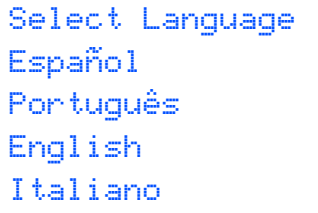

Premere  $\triangle$  o  $\nabla$  per selezionare la lingua e premere **OK**.

2 Scegliere Yes (Sì) o No (No) e premere **OK**.

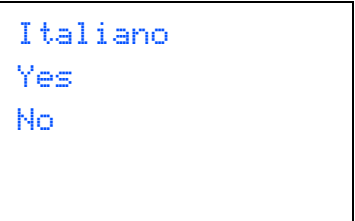

- 3 Se la lingua è selezionata, premere **OK**.
- *Se la lingua è stata impostata in modo errato,*   $\mathbb{Q}$ *è possibile modificarla dopo aver impostato data e ora. (Per i particolari, consultare Modifica lingua display nell'Appendice B della Guida dell'utente.)*

## **Installazione della macchina**

### <span id="page-8-0"></span> **5 Installazione delle cartucce d'inchiostro**

### **Avvertenza**

Se l'inchiostro dovesse venire a contatto con gli occhi, sciacquarli immediatamente con acqua e consultare un medico in caso di irritazione.

1 Verificare che l'apparecchio sia acceso. Il display visualizza:

> Ness. cartuccia Nero Giallo Ciano Magenta

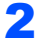

2 Aprire il coperchio cartuccia (1).

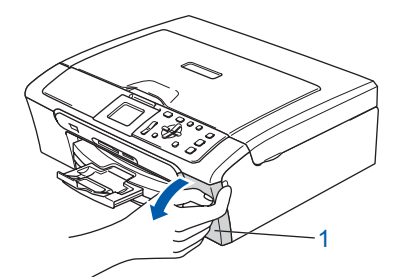

3 Spingere in basso le leve di sblocco e rimuovere la parte gialla di protezione (1).

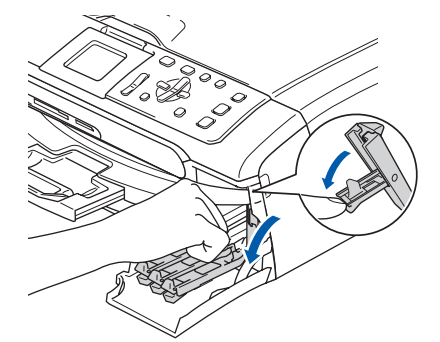

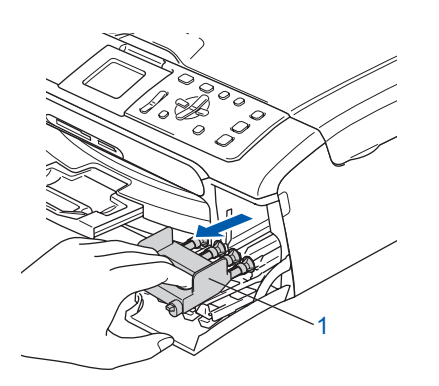

**Nota**

*Non gettare la parte gialla di protezione. Questa sarà necessaria in caso di trasporto dell'apparecchio.*

4 Estrarre la cartuccia d'inchiostro.

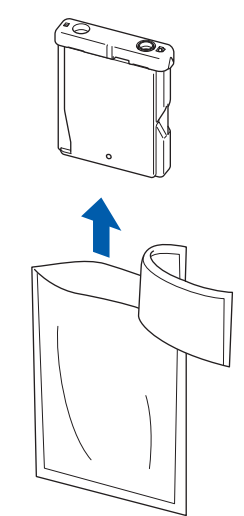

5 Rimuovere con cautela il coperchio di protezione giallo (1).

1

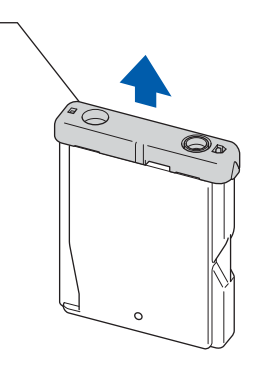

**Installazione errata NON toccare la zona indicata nella figura seguente.**

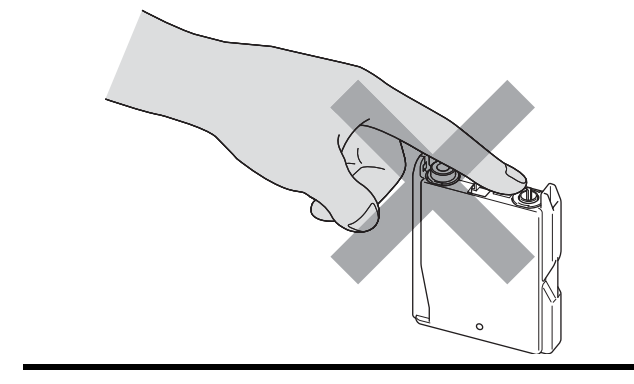

**Nota**

*Se il coperchio di protezione giallo si stacca quando si apre l'involucro, la cartuccia non verrà danneggiata.*

## **Punto 1 | Installazione della macchina**

6 Inserire la cartuccia d'inchiostro nella direzione della freccia sull'etichetta. Prestare attenzione a far combaciare il colore

della leva di sblocco (1) con il colore della cartuccia (2), nel modo indicato nello schema che segue.

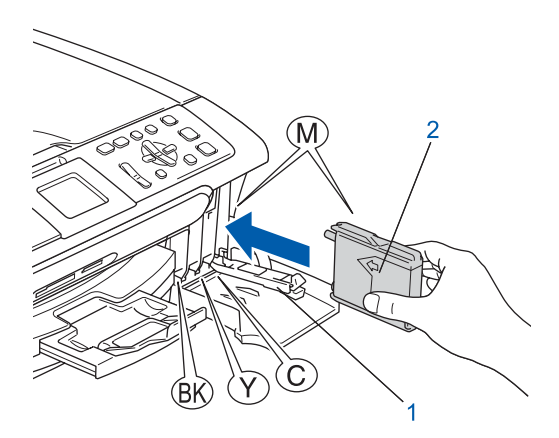

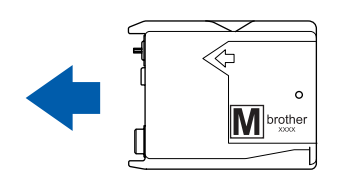

Sollevare ciascuna leva di sblocco e spingerla delicatamente fino a farla scattare in posizione, quindi chiudere il coperchio cartuccia.

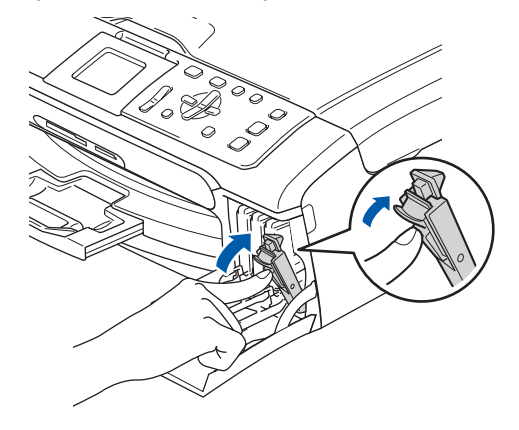

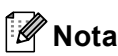

*Se il display chiede di reinserire correttamente la cartuccia di inchiostro, dopo aver installato le cartucce verificare che siano installate correttamente.*

L'apparecchio eseguirà la pulizia del sistema di tubi dell'inchiostro per il primo utilizzo. Questa operazione viene eseguita solo una volta, ossia durante la prima installazione delle cartucce d'inchiostro. L'operazione di pulizia impiega circa quattro minuti.

Il display visualizza:

```
Pulizia
\longrightarrow \longrightarrow \longrightarrow \longrightarrowPreparaz.Sistema
Circa 4 Minuti
```
### **Attenzione**

- **NON rimuovere le cartucce d'inchiostro se non si devono sostituire. Rimuovendole è possibile che si riduca la quantità d'inchiostro e l'apparecchio non sarà più in grado di calcolare la quantità di inchiostro rimasta nella cartuccia.**
- **NON agitare le cartucce d'inchiostro. In caso di macchie d'inchiostro sulla pelle o sugli indumenti, lavare immediatamente con sapone o detergente.**
- **NON inserire e rimuovere le cartucce ripetutamente. In caso contrario, ciò può provocare la fuoriuscita di inchiostro dalla cartuccia.**
- **Se si mischiano i colori installando una cartuccia di inchiostro nella posizione errata, pulire la testina di stampa varie volte dopo aver installato la cartuccia nella posizione corretta. (Consultare** *Pulizia della testine di stampa nell'Appendice B della Guida dell'utente***.)**
- **Una volta aperta, installare la cartuccia d'inchiostro nell'apparecchio e usarla entro sei mesi dall'installazione. Usare le cartucce non ancora aperte entro la data di scadenza indicata sull'involucro.**
- **NON smontare o manomettere la cartuccia d'inchiostro per evitare fuoriuscite d'inchiostro.**
- **Gli apparecchi multifunzione Brother sono progettati per funzionare con inchiostro di una particolare specifica e forniscono prestazioni ottimali se utilizzati con cartucce d'inchiostro di marca Brother originali.**

**Brother non può garantire tale prestazione ottimale se vengono utilizzati inchiostri o cartucce d'inchiostro di diversa specifica. Per questo motivo, Brother consiglia di non utilizzare per questo apparecchio cartucce diverse dalle cartucce originali di marca Brother e di non rigenerare le cartucce vuote con inchiostro proveniente da altre fonti. Nel caso in cui le testine di stampa o altre parti dell'apparecchio risultassero danneggiate dall'uso d'inchiostri o di cartucce d'inchiostro diversi dai prodotti originali Brother, a causa dell'incompatibilità o della non idoneità di tali prodotti all'utilizzo con questo apparecchio, qualsiasi riparazione necessaria non sarà coperta dalla garanzia.**

## <span id="page-10-1"></span>**Installazione della macchina**

**7** Premere **(+ (Sì), l'apparecchio avvierà il ciclo** 

**Inizio Colore**. L'apparecchio stamperà nuovamente la pagina di verifica della qualità di

di pulizia delle cartucce a colori.

8 Al termine del ciclo di pulizia, premere

stampa e tornerà al [punto](#page-10-2) 3.

<span id="page-10-2"></span><span id="page-10-0"></span>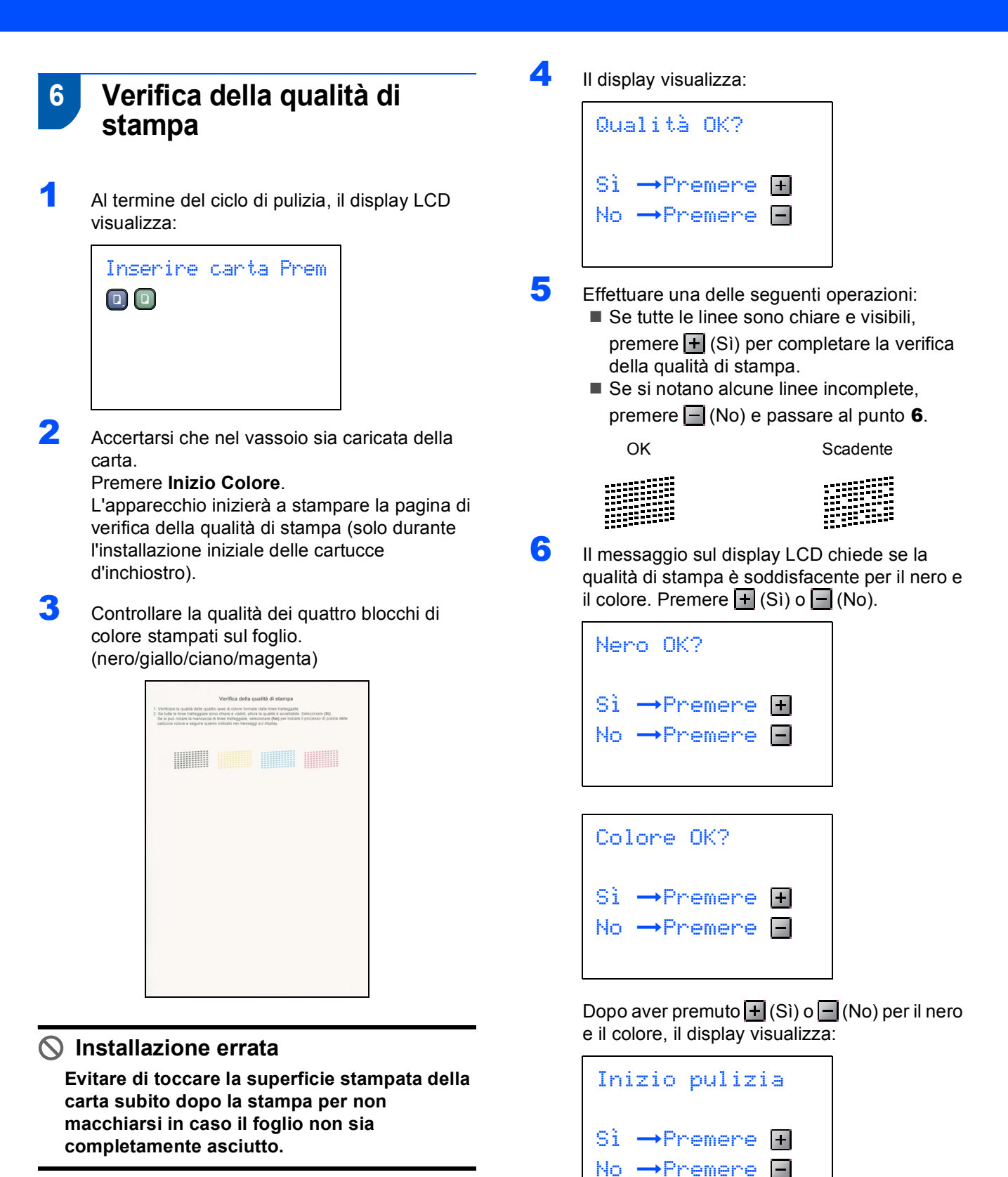

9

**Punto 1 | Installazione della macchina** 

### <span id="page-11-0"></span> **7 Impostazione del Contrasto del display**

È possibile regolare il contrasto del display per rendere più nitide e chiare le visualizzazioni. Se si hanno difficoltà a leggere il display, modificare le impostazioni relative al contrasto.

- 1 Premere **Menu**.
- **2** Premere  $\triangle$  o  $\nabla$  per selezionare Setup generale. Premere **OK**.
- **3** Premere  $\triangle$  o  $\nabla$  per selezionare Imp. Display. Premere **OK**.
- **4** Premere  $\triangle$  o  $\nabla$  per selezionare Contrasto LCD. Premere **OK**.
- **5** Premere **A** o **V** per selezionare Chiaro, Med o Scuro. Premere **OK**.

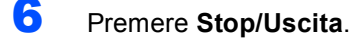

### **Nota**

*Inoltre, è possibile regolare l'angolazione del display sollevandolo.*

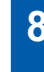

### <span id="page-11-1"></span> **8 Impostazione della data e dell'ora**

L'impostazione della data e dell'ora permette all'apparecchio di pulire regolarmente la testina di stampa e mantenere una qualità di stampa ottimale. Consente inoltre all'apparecchio di nominare i file creati quando si utilizza la funzione Scansione a Scheda.

### <span id="page-11-2"></span>1 Premere **Menu**.

- **2** Premere  $\triangle$  o  $\nabla$  per scegliere Imp iniziale, quindi premere **OK**.
- **3** Premere  $\triangle$  o  $\nabla$  per scegliere Data/Ora, quindi premere **OK**.
- **4** Premere più volte  $\triangle$  per inserire le ultime due cifre dell'anno, quindi premere **OK**.

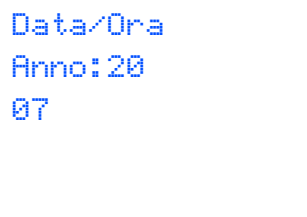

(ad esempio, inserire **0 7** per l'anno 2007.)

**5** Premere più volte  $\triangle$  per inserire le ultime due cifre del mese, quindi premere **OK**.

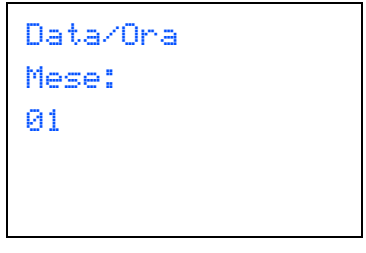

(ad esempio, inserire **0 1** per Gennaio.)

 $\overline{6}$  Premere più volte  $\triangle$  per inserire le due cifre del giorno, quindi premere **OK**.

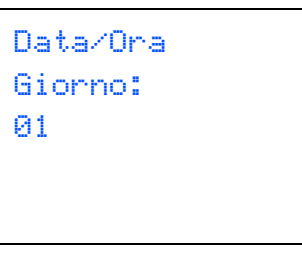

(ad esempio: immettere **0 1** per il primo giorno del mese.)

**7** Premere più volte ▲ per inserire le due cifre dell'ora in formato 24 ore, quindi premere  $\blacktriangleright$ .

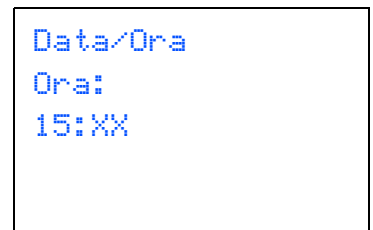

(p.e. inserire **1 5** per le 3:00 del pomeriggio.)

8 Premere ripetutamente A per inserire le due cifre dei minuti, quindi premere **OK**.

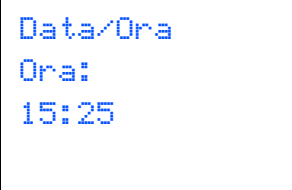

(p.e. inserire **1 5**, **2 5** per le 3:25 del pomeriggio.)

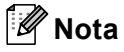

*È possibile aumentare o ridurre rapidamente il numero tenendo premuto* **△** *o* ▼.

9 Premere **Stop/Uscita**.

### **Nota**

*Se si desidera avviare nuovamente la procedura, premere Stop/Uscita per tornare al [punto](#page-11-2)* 1*.*

 $\mathbb{Q}$ *Per confermare la data e l'ora corrente, stampare il Rapporto delle Impostazioni dell'utente. (Consultare Stampa dei rapporti nel Capitolo 1 della Guida dell'utente.)*

### **Andare a**

Passare a *[CD-ROM in dotazione 'MFL-Pro](#page-13-1)  [Suite'](#page-13-1)* sulla pagina successiva per installare i driver.

## <span id="page-13-0"></span>**CD-ROM in dotazione 'MFL-Pro Suite'**

### <span id="page-13-1"></span>**<sup>1</sup> CD-ROM in dotazione 'MFL-Pro Suite'**

### **Windows®**

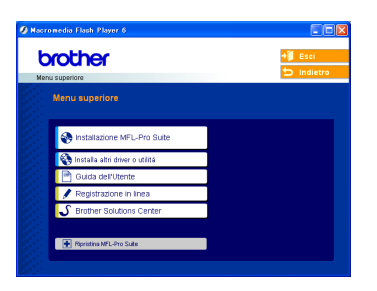

### **Installazione MFL-Pro Suite**

Consente di installare il software MFL-Pro Suite e i driver multifunzione.

### **Installa altri driver o utilità**

È possibile installare le utility aggiuntive del software MFL-Pro Suite, eseguire l'installazione senza

PaperPort® SE o installare esclusivamente il driver stampante.

### 睡  **Guida dell'Utente**

Visualizzare la Guida software dell'utente e Guida dell'utente in rete in formato HTML. La Guida software dell'utente e la Guida dell'utente in rete comprendono le istruzioni per funzioni disponibili quando l'apparecchio è collegato ad un computer (p.e. Dettagli stampa, scansione e rete)

### **Registrazione in linea**

Apre la pagina Web Brother Product Registration per effettuare la registrazione rapida del proprio apparecchio.

### **Brother Solutions Center**

Consente di accedere a Brother Solutions Center, un sito Web contenente informazioni sui prodotti Brother, una sezione dedicata alle FAQ (domande più frequenti), Guide dell'utente, aggiornamenti per i driver e consigli sull'utilizzo dell'apparecchio.

### **EXAMPLE Ripristina MFL-Pro Suite (solo USB)**

Se si verificano errori durante l'installazione di MFL-Pro Suite, scegliere questa opzione per riparare e reinstallare automaticamente MFL-Pro Suite.

### **Nota**

*MFL-Pro Suite comprende il driver stampante, il driver scanner, Brother ControlCenter3,* 

*ScanSoft® PaperPort® SE con OCR e caratteri True Type®.*

*PaperPort® SE è un'applicazione di gestione documenti per la visualizzazione di documenti sottoposti a scansione.*

### **Macintosh®**

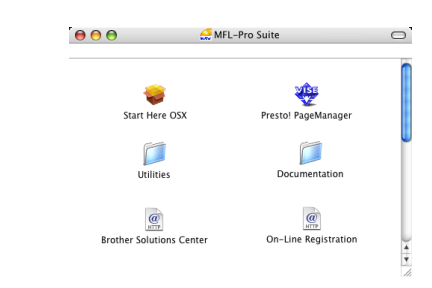

### **Start Here OSX**

Consente di installare MFL-Pro Suite, comprendente il driver stampante, il driver scanner e Brother ControlCenter2 per Mac OS® 10.2.4 o versione successiva.

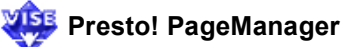

Consente inoltre di installare Presto!® PageManager® per aggiungere la funzionalità OCR a Brother ControlCenter2 e acquisire, condividere e organizzare facilmente foto e documenti.

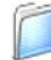

### **Documentation**

Visualizzare la Guida software dell'utente e Guida dell'utente in rete in formato HTML. La Guida software dell'utente e la Guida dell'utente in rete comprendono le istruzioni per funzioni disponibili quando l'apparecchio è collegato ad un computer (p.e. Dettagli stampa, scansione e rete)

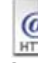

### **Brother Solutions Center**

Consente di accedere a Brother Solutions Center, un sito Web contenente informazioni sui prodotti Brother, una sezione dedicata alle FAQ (domande più frequenti), Guide dell'utente, aggiornamenti per i driver e consigli sull'utilizzo dell'apparecchio.

### **On-Line Registration**

Apre la pagina Web Brother Product Registration dei prodotti Brother per effettuare la registrazione rapida del proprio apparecchio.

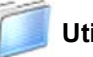

### **Utilities**

In questa cartella è possibile utilizzare le seguenti Utility supplementari.

- **Impostazione guidata LAN senza fili**
- **Presto!® PageManager® UnInstaller**
- **BRAdmin Light**

## <span id="page-14-0"></span>**Punto 2 | Installazione driver e software**

Seguire le istruzioni in questa pagina a seconda del sistema operativo e dell' interfaccia usati. Per i driver, i documenti più aggiornati e per le soluzioni ottimali a problemi o domande, accedere a Brother Solutions Center direttamente dal driver o visitare il sito [http://solutions.brother.com.](http://solutions.brother.com)

### **Windows®**

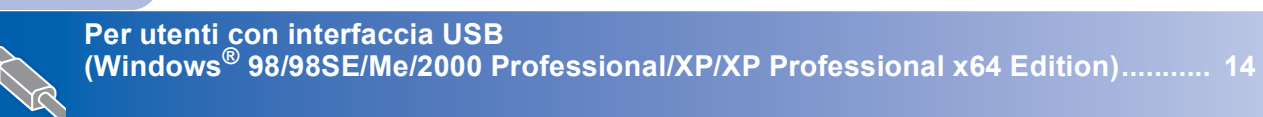

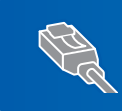

**Per utenti con interfaccia di Rete cablata (Windows[® 98/98SE/Me/2000 Professional/XP/XP Professional x64 Edition\)........... 17](#page-18-0)**

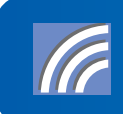

**Per gli altri metodi di installazione supportati, vedere la Guida dell'utente in rete sul CD-ROM per i dettagli sull'installazione. Per utenti in Rete senza fili (Per Windows® 98/98SE/Me/2000 Professional/XP/XP [Professional x64 Edition in modalità Infrastruttura\) ................................................... 21](#page-22-0)**

### **Macintosh®**

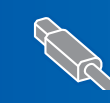

**Per utenti con interfaccia USB (Per Mac OS[® X 10.2.4 o versione superiore\)............................................................... 30](#page-31-0)**

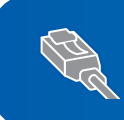

**Per utenti con interfaccia di Rete cablata (Per Mac OS[® X 10.2.4 o versione superiore\)............................................................... 33](#page-34-0)**

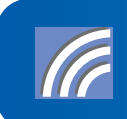

**Per gli altri metodi di installazione supportati, vedere la Guida dell'utente in rete sul CD-ROM per i dettagli sull'installazione. Per utenti in Rete senza fili (Per Mac OS[® X 10.2.4 o versione superiore in modalita Infrastruttura\)................... 36](#page-37-0)**

### <span id="page-15-0"></span>**<sup>1</sup> Per utenti con interfaccia USB (Windows® 98/98SE/Me/2000 Professional/XP/XP Professional x64 Edition)**

### **Importante**

**Accertarsi di aver completato le istruzioni riportate al Punto 1** *[Installazione della](#page-5-1)  macchina* **[a pagina 4 libero 11.](#page-5-1)**

### **Nota**

- *Chiudere tutte le applicazioni in esecuzione prima di installare il software MFL-Pro Suite.*
- *Accertarsi che nell'unità dell'apparecchio non siano presenti schede di memoria.*
- 1 Scollegare l'apparecchio dalla presa elettrica e dal computer, se è stato già collegato un cavo di interfaccia.

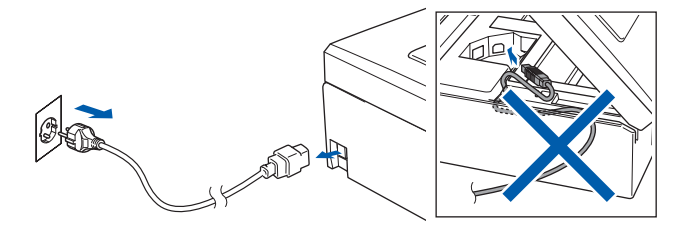

- 2 Accendere il PC. (In Windows® 2000 Professional/XP/ XP Professional x64 Edition, è necessario eseguire l'accesso come amministratore.)
- 3 Inserire il CD-ROM fornito in dotazione nell'unità CD-ROM. Se viene visualizzata una schermata di selezione del nome del modello, selezionare il proprio apparecchio. Se viene visualizzata una schermata di selezione della lingua, selezionare la lingua desiderata.

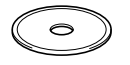

<span id="page-15-1"></span>4 Verrà visualizzato il menu principale del CD-ROM. Fare clic su **Installazione MFL-Pro Suite**.

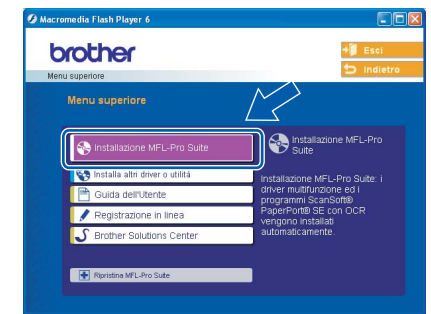

### **Nota**

- *Se questa finestra non appare, utilizzare l'applicazione Esplora risorse di Windows® per eseguire il programma setup.exe dalla directory principale del CD-ROM Brother.*
- *• Se si utilizza Windows® 2000 Professional e non si è installato il Service Pack 3 (SP3) o versione successiva:*

*Per accedere alle funzioni di PhotoCapture Center™ dal computer, potrebbe essere necessario installare prima un aggiornamento di Windows® 2000.*

*L'aggiornamento di Windows® 2000 è compreso nel programma di installazione di MFL-Pro Suite. Per installare l'aggiornamento, eseguire le seguenti operazioni:*

*1 Fare clic su OK per avviare l'installazione degli aggiornamenti di Windows®.*

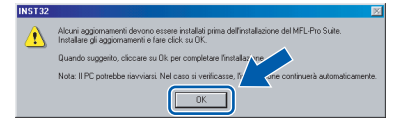

- *2 Quando richiesto, fare clic su OK per riavviare il computer.*
- *3 Dopo il riavvio del computer, l'installazione di MFL-Pro Suite continuerà automaticamente.*

*Se l'installazione non continua automaticamente, aprire nuovamente il menu principale estraendo e reinserendo il CD-ROM oppure facendo doppio clic sul file setup.exe dalla cartella principale e continuare dal [punto](#page-15-1)* 4 *per installare MFL-Pro Suite.*

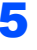

**5** Scegliere **Connessione locale**, quindi fare clic su **Avanti**. L'installazione continuerà.

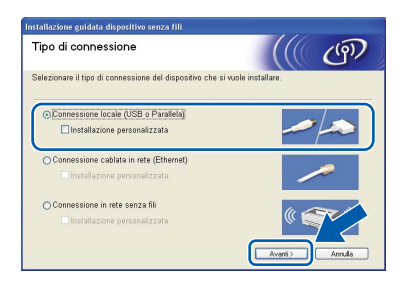

6 Dopo aver letto e accettato il Contratto di licenza dell'applicazione ScanSoft® PaperPort® SE, fare clic su **Sì**.

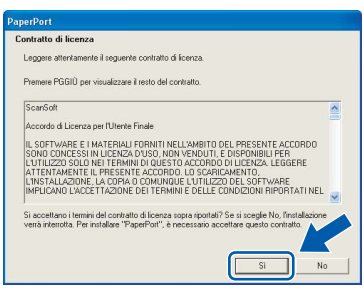

- 7 Verrà avviata automaticamente l'installazione di PaperPort® SE, seguita dall'installazione di MFL-Pro Suite.
- 8 Quando viene visualizzata la finestra del Contratto di licenza software di Brother MFL-Pro Suite, fare clic su **Sì** per accettare i termini del Contratto di licenza software.

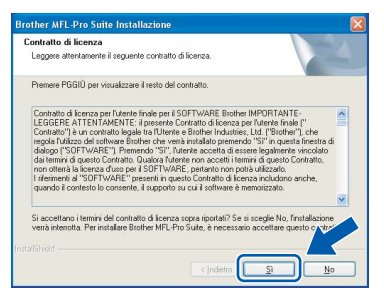

9 Quando viene visualizzata questa schermata, passare al punto successivo.

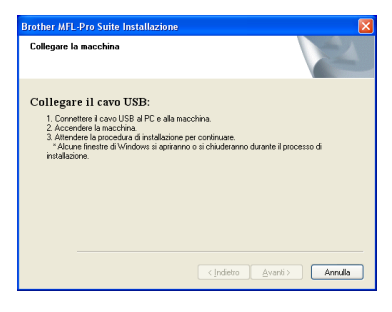

10 Con entrambe le mani, utilizzare le linguette in plastica, poste ai lati dell'apparecchio, per sollevare il coperchio dello scanner fino a farlo scattare nella posizione di apertura.

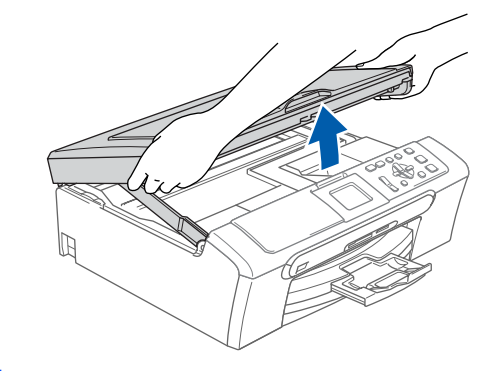

**Windows USB**

**®**

11 Collegare il cavo USB nel connettore USB contrassegnato con il simbolo  $\boxed{\leftarrow}$ . Il connettore USB è posto all'interno dell'apparecchio, sulla parte destra, nel modo di seguito indicato.

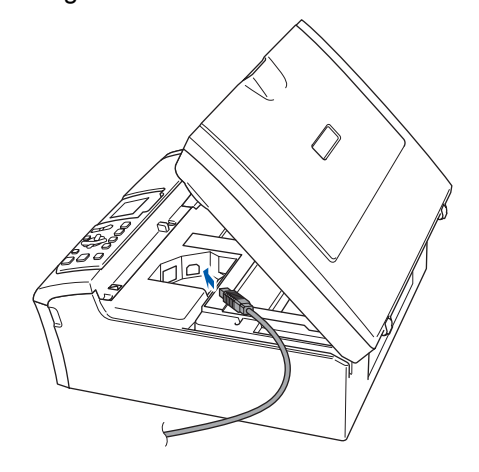

12 Far passare con cautela il cavo USB nella canalina, nel modo indicato in basso, eseguendo un giro circolare e proseguendo verso il retro dell'apparecchio. Quindi, ricollegare il cavo di interfaccia al computer.

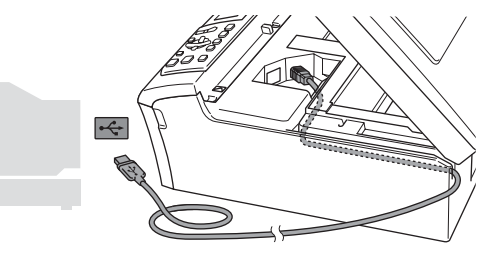

### **Installazione errata**

- **NON collegare l'apparecchio a una porta USB della tastiera o a un hub USB non alimentato. Brother consiglia di collegare l'apparecchio direttamente al computer.**
- **Accertarsi che il cavo non impedisca al coperchio di chiudersi per evitare che si verifichino errori.**

## **Punto 2 | Installazione driver e software**

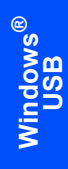

13 Sollevare il coperchio dello scanner per togliere il blocco  $(1)$ . Spingere delicatamente il supporto del coperchio dello scanner (2) e chiudere il coperchio dello scanner  $(3)$ .

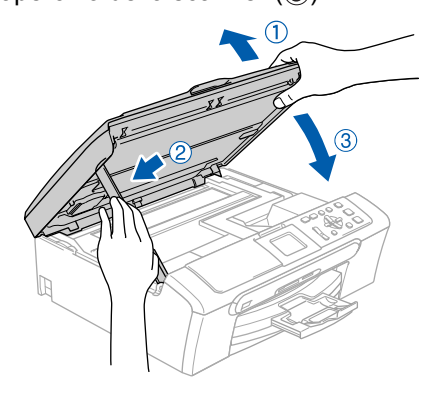

14 Accendere l'apparecchio collegando il cavo di alimentazione.

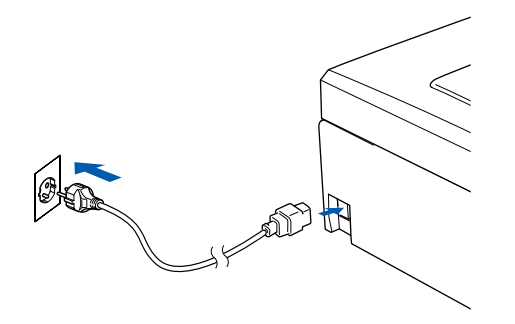

Verrà avviata automaticamente l'installazione dei driver Brother. Le schermate di installazione verranno visualizzate in sequenza. **Attendere alcuni secondi per la visualizzazione di tutte le schermate.**

### **Installazione errata**

**NON uscire da nessuna delle schermate durante la procedura di installazione.**

15 Quando viene visualizzata la schermata Registrazione in linea, effettuare una selezione e seguire le istruzioni visualizzate sullo schermo.

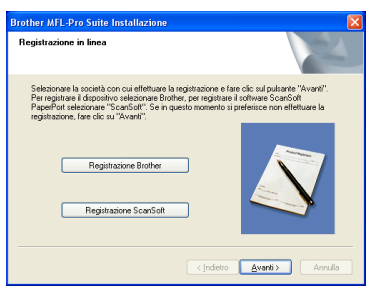

16 Fare clic su Fine per riavviare il computer. (Dopo aver riavviato il computer, in Windows® 2000 Professional/XP/XP Professional X64 Edition, è necessario accedere come amministratore.)

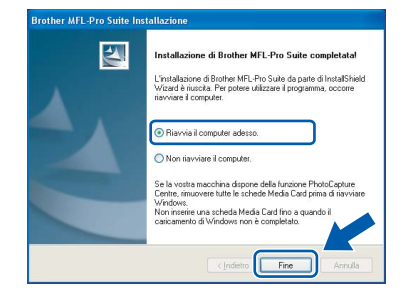

### **Nota**

*Dopo aver riavviato il computer, verrà eseguito automaticamente il programma di diagnostica dell'installazione. Se l'installazione non è riuscita, verrà visualizzata una finestra con i risultati dell'installazione. Se il programma di diagnostica mostra un errore, seguire le istruzioni visualizzate sullo schermo o consultare la guida in linea e le FAQ scegliendo Start/Tutti i programmi (Programmi)/Brother/DCP-XXXX.*

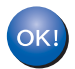

**MFL-Pro Suite è stato installato e la procedura di installazione è terminata.**

### **Nota**

*• MFL-Pro Suite comprende il driver stampante, il driver scanner, Brother ControlCenter3, ScanSoft® PaperPort® SE con OCR e caratteri True Type®.*

*PaperPort® SE è un'applicazione di gestione documenti per la visualizzazione di documenti sottoposti a scansione.*

*• Windows® XP Professional x64 Edition non supporta la moderna interfaccia Utente ControlCenter3 di Brother (per i particolari, consultare la Guida software dell'utente su CD-ROM).*

### <span id="page-18-0"></span>**<sup>2</sup> Per utenti con interfaccia di Rete cablata (Windows® 98/98SE/Me/2000 Professional/XP/XP Professional x64 Edition)**

### **Importante**

**Accertarsi di aver completato le istruzioni riportate al Punto 1** *[Installazione della](#page-5-1)  macchina* **[a pagina 4 libero 11.](#page-5-1)**

1 Scollegare l'apparecchio dalla presa elettrica.

2 Con entrambe le mani, utilizzare le linguette in plastica, poste ai lati dell'apparecchio, per sollevare il coperchio dello scanner fino a farlo scattare nella posizione di apertura.

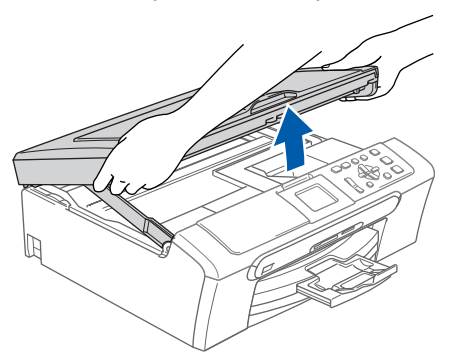

3 Collegare il cavo di rete al connettore LAN contrassegnato con il simbolo  $\mathbb{R}$ . Il connettore LAN è posto all'interno dell'apparecchio, sulla parte sinistra, nel modo di seguito indicato.

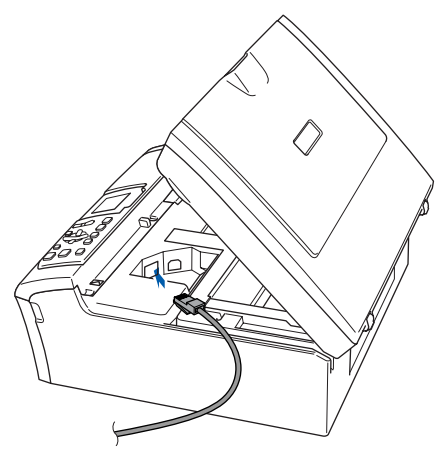

**4** Inserire accuratamente il cavo di rete nella canalina come mostrato di seguito, disponendo il cavo intorno e verso il lato posteriore dell'apparecchio.

Quindi, collegare il cavo alla rete.

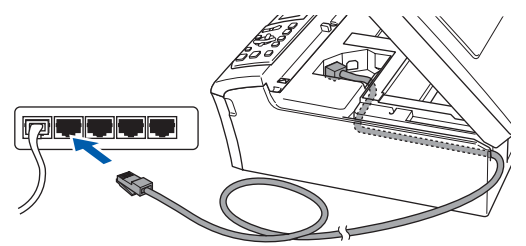

### **Installazione errata**

**Accertarsi che il cavo non impedisca al coperchio di chiudersi per evitare che si verifichino errori.**

### **Nota**

*Se si utilizza sia il cavo USB che il cavo LAN, disporre entrambi i cavi nella canalina, uno sopra l'altro.*

5 Sollevare il coperchio dello scanner per togliere il blocco  $( \bigcap )$ . Spingere delicatamente il supporto del coperchio dello scanner  $(2)$ ) e chiudere il coperchio dello scanner  $(3)$ .

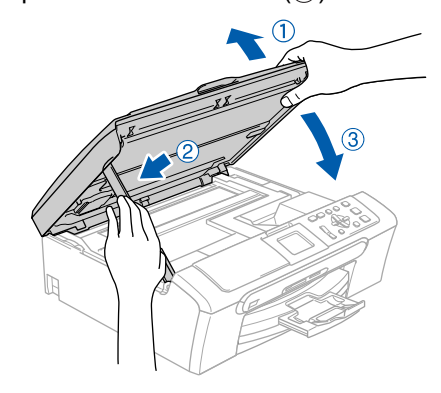

## **Punto 2** Installazione driver e software Windows®

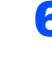

6 Accendere l'apparecchio collegando il cavo di alimentazione.

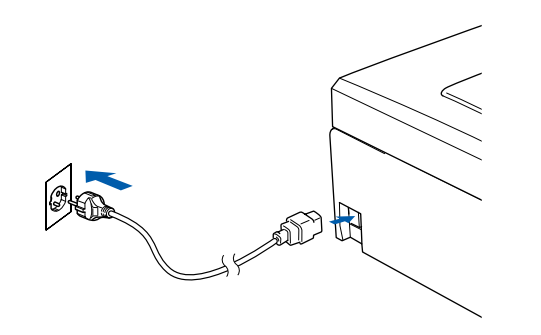

### **Installazione errata**

**Se è stata inizialmente impostata la rete senza fili sull'apparecchio e si imposta la rete cablata, occorre controllare che Rete I/F dell'apparecchio sia impostato su Cablato LAN. Con questa impostazione l'interfaccia della rete senza fili sarà inattiva. Sull'apparecchio, premere Menu. Premere ▲ o ▼ per selezionare LAN, quindi premere OK. Premere ▲ o ▼ per scegliere** Rete I/F e **premere OK. Premere a o b per scegliere Cablato LAN e premere OK.**

**7** Accendere il computer. (In Windows® 2000 Professional/XP/ XP Professional x64 Edition, è necessario eseguire l'accesso come amministratore). Chiudere tutte le applicazioni in esecuzione prima di installare il software MFL-Pro Suite.

### **Nota**

*Prima di procedere con l'installazione, se si utilizza un software di firewall personale, disattivarlo. Dopo aver accertato la possibilità di stampa in seguito all'installazione, riavviare il software di firewall personale.*

8 Inserire il CD-ROM fornito in dotazione nell'unità CD-ROM. Se viene visualizzata una schermata di selezione del nome del modello, selezionare il proprio apparecchio. Se viene visualizzata una schermata di selezione della lingua, selezionare la lingua desiderata.

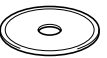

<span id="page-19-0"></span>9 Verrà visualizzato il menu principale del CD-ROM. Fare clic su **Installazione MFL-Pro Suite**.

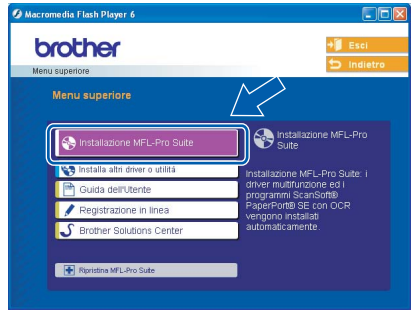

### **Nota**

- *Se questa finestra non appare, utilizzare l'applicazione Esplora risorse di Windows*® *per eseguire il programma setup.exe dalla directory principale del CD-ROM Brother.*
- *Se viene visualizzata la schermata seguente, fare clic su OK per installare gli aggiornamenti di Windows*®*. Dopo aver installato gli aggiornamenti è possibile riavviare il PC. Quindi l'installazione continuerà automaticamente.*

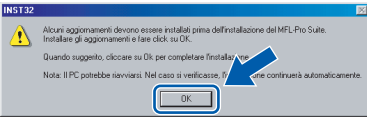

*Se l'installazione non continua automaticamente, aprire nuovamente il menu principale estraendo e reinserendo il CD-ROM oppure facendo doppio clic sul programma setup.exe dalla cartella principale e continuare dal [punto](#page-19-0)* 9 *per installare MFL*-*Pro Suite.*

10 Scegliere **Connessione cablata in rete**, quindi fare clic su **Avanti**.

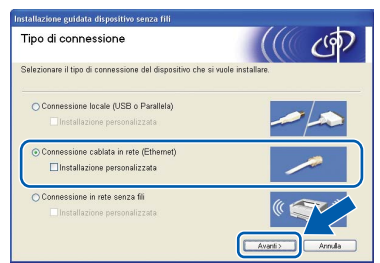

11 Dopo aver letto e accettato il Contratto di licenza dell'applicazione ScanSoft® PaperPort® SE, fare clic su **Sì**.

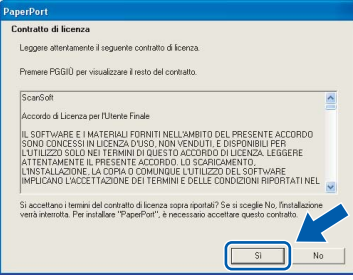

- 12 Verrà avviata automaticamente l'installazione di PaperPort® SE, seguita dall'installazione di MFL-Pro Suite.
- 13 Quando viene visualizzata la finestra del Contratto di licenza software di Brother MFL-Pro Suite, fare clic su **Sì** per accettare i termini del Contratto di licenza software.

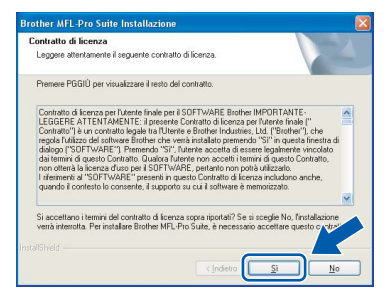

4 Verrà avviata automaticamente l'installazione dei driver Brother. Le schermate di installazione verranno visualizzate in sequenza. **Attendere alcuni secondi per la visualizzazione di tutte le schermate.**

### **Installazione errata**

**NON uscire da nessuna delle schermate durante la procedura di installazione.**

- 
- 15 Se l'apparecchio è configurato per la rete, scegliere l'apparecchio dall'elenco, quindi fare clic su **Avanti**.

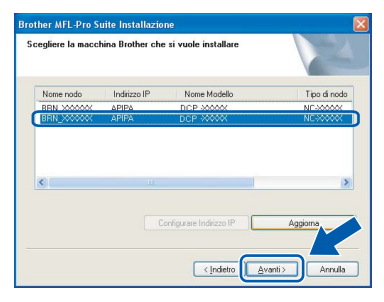

### **Nota**

*Questa finestra non verrà visualizzata se alla rete è collegato uno solo di questi modelli, che verrà quindi selezionato automaticamente.*

6 Se l'apparecchio non è ancora configurato per l'utilizzo in rete, verrà visualizzata la seguente schermata.

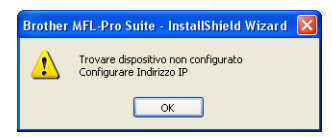

### Fare clic su **OK**.

Viene visualizzata la seguente finestra **Configurare Indirizzo IP**. Inserire l'indirizzo IP per l'apparecchio, idoneo per la rete, seguendo le istruzioni sullo schermo.

17 Quando viene visualizzata la schermata Registrazione in linea per Brother e ScanSoft, effettuare una selezione e seguire le istruzioni visualizzate sullo schermo.

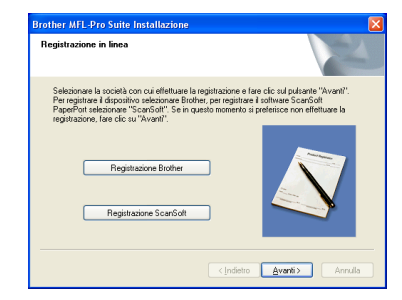

**Windows ® Rete cablata**

18 Fare clic su Fine per riavviare il computer. (In Windows® 2000 Professional/XP/ XP Professional x64 Edition, è necessario eseguire l'accesso come amministratore.)

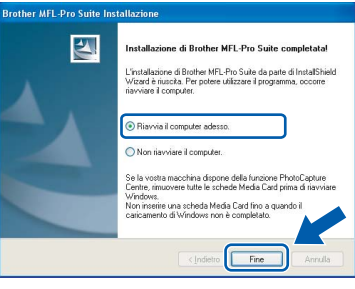

### **Nota**

- *Dopo aver riavviato il computer, verrà eseguito automaticamente il programma di diagnostica dell'installazione. Se l'installazione non è riuscita, verrà visualizzata una finestra con i risultati dell'installazione. Se il programma di diagnostica mostra un errore, seguire le istruzioni visualizzate sullo schermo o consultare la guida in linea e le FAQ scegliendo Start/Tutti i programmi (Programmi)/Brother/DCP-XXXX.*
- *Successivamente all'installazione, quando si è sicuri di poter stampare, riavviare il software Firewall.*
- *Le impostazioni firewall sul PC potrebbero rifiutare la connessione di rete necessaria per le operazioni di Scansione in rete. Seguire le istruzioni che seguono per la configurazione del Firewall di Windows. Se si utilizza un software personale firewall, consultare la Guida dell'utente di quel software specifico o contattare il produttore del software.*

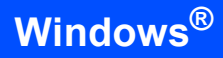

- *• Per utenti Windows® XP SP2:*
	- *1 Fare clic sul pulsante Start, Pannello di controllo quindi Windows Firewall. Accertarsi che Windows Firewall sulla scheda Generale sia impostato su On.*
	- *2 Fare clic sulla scheda Avanzate e sul pulsante Impostazioni….*

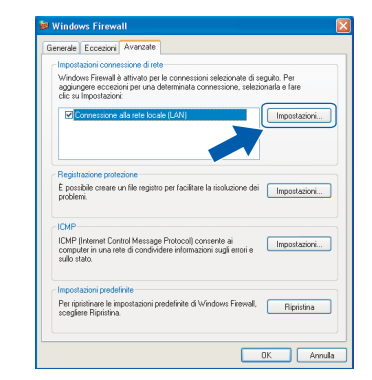

- *3 Fare clic sul pulsante Aggiungi.*
- *4 Aggiungere la porta 54925 per la scansione in rete e inserire le informazioni che seguono:*
	- *1) (Qualsiasi descrizione)*
	- *2) Localhost*
	- *3) 54925*

**Windows**

**Rete cablata**

**®**

- *4) 54925*
- *5) Selezionare UDP*
- *Quindi, fare clic su OK.*

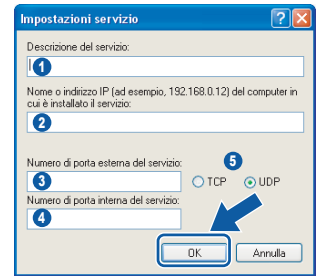

- *5 Se il problema persiste nel collegamento di rete, fare clic sul pulsante Aggiungi.*
- *6 Per aggiungere la porta 137 per la scansione in rete, inserire le informazioni che seguono:*
	- *1) (Qualsiasi descrizione)*
	- *2) Localhost*
	- *3) 137*
	- *4) 137*
	- *5) Selezionare UDP*
	- *Quindi, fare clic su OK.*
- *7 Accertarsi che siano state aggiunte e selezionate le nuove impostazioni, quindi fare clic su OK.*

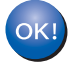

**MFL-Pro Suite è stato installato e la procedura di installazione è terminata.**

### **Nota**

*• MFL-Pro Suite comprende il driver stampante in rete, il driver scanner in rete, Brother ControlCenter3, ScanSoft® PaperPort® SE con OCR e caratteri True Type®.*

*PaperPort® SE è un'applicazione di gestione documenti per la visualizzazione di documenti sottoposti a scansione.*

*• Windows® XP Professional x64 Edition non supporta la moderna interfaccia Utente ControlCenter3 di Brother (per i particolari, consultare la Guida software dell'utente su CD-ROM).*

### <span id="page-22-0"></span>**<sup>3</sup> Per utenti in Rete senza fili (Per Windows® 98/98SE/Me/2000 Professional/XP/XP Professional x64 Edition in modalità Infrastruttura)**

### **Collegare insieme l'apparecchio senza fili e la rete senza fili: installare il driver stampante in modalità infrastruttura**

Innanzitutto, occorre configurare le impostazioni della rete senza fili dell'apparecchio per comunicare con il punto di accesso della rete (router). Una volta eseguita la configurazione dell'apparecchio per comunicare con il punto di accesso (router), i computer in rete potranno accedere all'apparecchio. Per utilizzare l'apparecchio da tali computer, occorrerà installare MFL-Pro Suite. La seguente procedura assisterà l'utente in tutte le fasi del processo di configurazione e di installazione.

Per ottenere risultati ottimali nelle normali operazioni quotidiane di stampa di documenti, posizionare l'apparecchio Brother il più vicino possibile al punto di accesso della rete (router) in una posizione che presenti ostacoli minimi. Oggetti e muri di grandi dimensioni posti tra i due dispositivi, nonché l'interferenza di altri apparecchi elettronici, possono compromettere la velocità di trasferimento dei dati dei documenti.

### **Importante**

**Le istruzioni che seguono presentano due procedure di installazione dell'apparecchio Brother in un ambiente di rete senza fili. Entrambi i metodi sono per la modalità infrastruttura, con l'utilizzo di un punto di accesso o un router senza fili che utilizza il sistema DHCP per l'assegnazione di indirizzi IP. Se il router/punto di accesso senza fili supporta SecureEasySetup™, seguire la procedura a [pagina 23](#page-24-0)**  *[Utilizzo del software SecureEasySetup™ per la configurazione dell'apparecchio per una rete senza fili](#page-24-0)***. Se il router/punto di accesso non supporta SecureEasySetup™, seguire la procedura a [pagina 25](#page-26-0)**  *[Utilizzo della Configurazione guidata dal menu LAN del pannello dei comandi per la configurazione di](#page-26-0)  [rete senza fili](#page-26-0)***. Per impostare l'apparecchio in un altro ambiente senza fili, è possibile trovare le istruzioni nella Guida dell'utente in rete su CD-ROM.**

- È possibile visualizzare la Guida dell'utente in rete eseguendo le seguenti istruzioni.
- 1 Accendere il PC. Inserire il CD-ROM Brother nell'unità CD-ROM.
- 2 Se viene visualizzata la schermata con i nomi dei modelli, selezionare il nome del proprio modello.
- 3 Se appare una schermata per la scelta della lingua, selezionare la propria lingua. Verrà visualizzato il menu principale del CD-ROM.
- 4 Fare clic su **Guida dell'utente**.
- 5 Fare clic su **Guida dell'utente in rete**.

## **Punto 2** Installazione driver e software Windows®

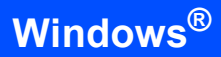

### **Confermare il proprio ambiente di rete**

Il processo di configurazione è diverso a seconda dell'ambiente di rete.

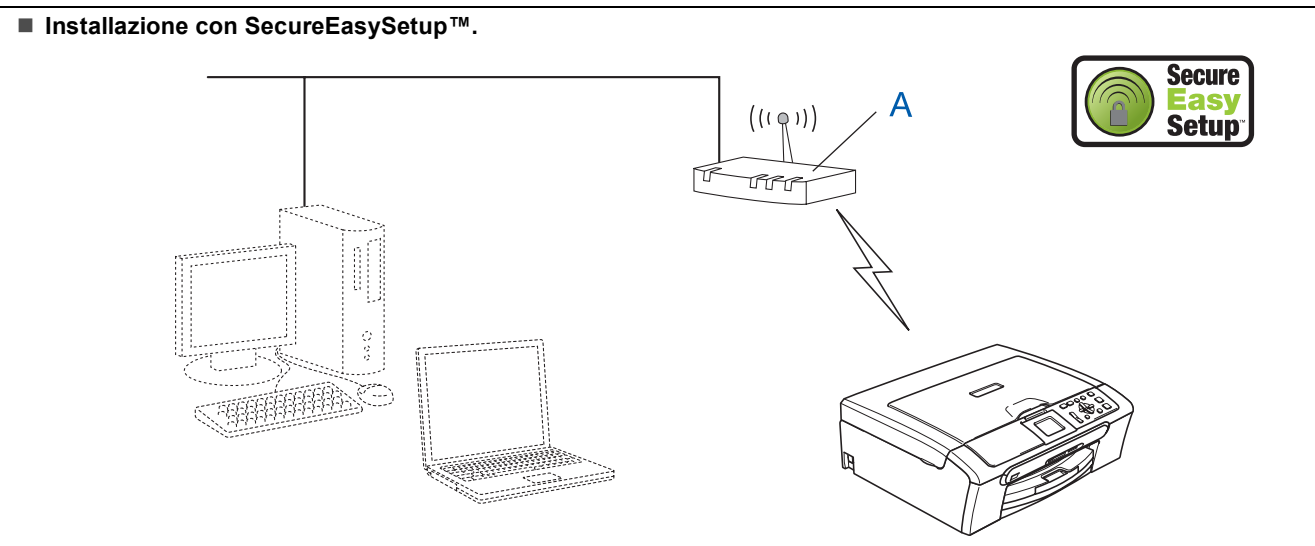

Se il punto di accesso senza fili (A) supporta SecureEasySetup™, non è necessario utilizzare un computer per configurare l'apparecchio. Il punto di accesso (router) e l'apparecchio possono negoziare automaticamente utilizzando la procedura SecureEasySetup™. Per le istruzioni, consultare [pagina 23](#page-24-0).

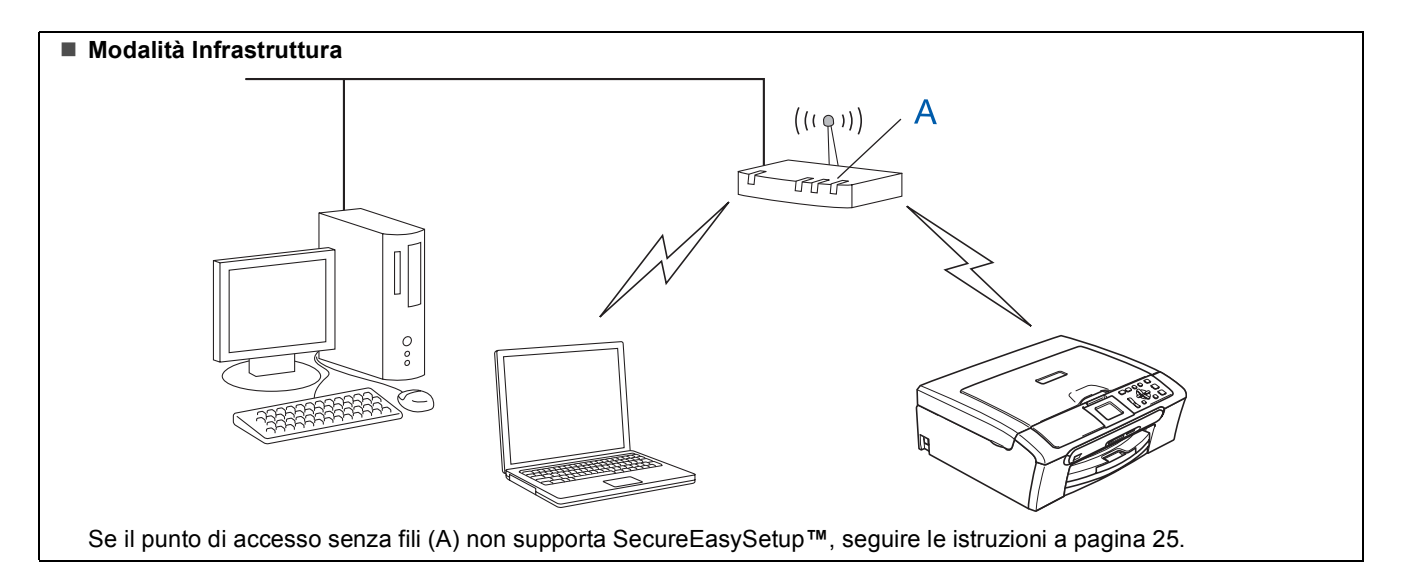

### <span id="page-24-0"></span>**Utilizzo del software SecureEasySetup™ per la configurazione dell'apparecchio per una rete senza fili**

### **Importante**

### **Accertarsi di aver completato le istruzioni riportate al Punto 1** *[Installazione della](#page-5-1)  macchina* **[a pagina 4 libero 11](#page-5-1).**

Il software SecureEasySetup™ permette di configurare la rete senza fili in modo più semplice rispetto alla configurazione manuale. Premendo un pulsante sul router senza fili o sul punto di accesso, è possibile completare la configurazione e rendere sicura la rete senza fili. Il router o il punto di accesso devono anche supportare SecureEasySetup™. Per le istruzioni sulla procedura di configurazione dell'apparecchio in una rete senza fili, consultare la guida dell'utente per il router LAN senza fili o il punto di accesso. Se il router o il punto di accesso senza fili non supportano SecureEasySetup™, passare a [pagina 25](#page-26-0) per le istruzioni inerenti l'installazione.

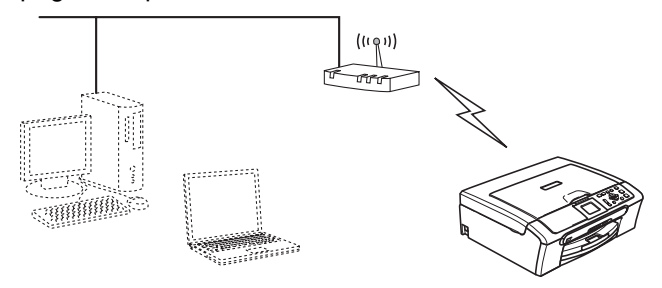

### **Nota**

*I router o i punti di accesso che supportano SecureEasySetup™ presentano il simbolo SecureEasySetup™ di seguito indicato.*

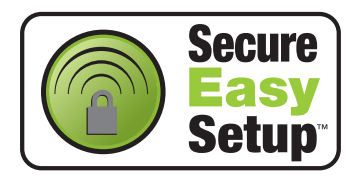

1 Accendere l'apparecchio collegando il cavo di alimentazione.

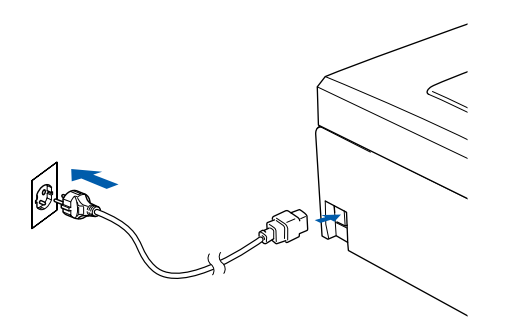

### **Installazione errata**

**Se sono state configurate in precedenza le impostazioni senza fili dell'apparecchio, occorre ripristinare le impostazioni della rete (LAN) prima di configurare nuovamente le impostazioni senza fili. Sull'apparecchio, premere Menu. Premere ▲ o ▼ per scegliere** LAN, quindi **premere OK. Premere ▲ o ▼ per scegliere Ripr.predefin., quindi premere OK. Premere per selezionare Sì. Premere + per selezionare**  $\sin$ 

- <span id="page-24-1"></span>2 Posizionare l'apparecchio Brother vicino al router o al punto di accesso SecureEasySetup™ (ad una distanza inferiore ai 5 m/16 piedi).
- **3** Premere il pulsante SecureEasySetup™ sul router senza fili o sul punto di accesso. Per le istruzioni, consultare la guida dell'utente del router senza fili o del punto di accesso.
- 4 Sull'apparecchio, premere **Menu**. **Premere ▲ o ▼ per scegliere LAN e** premere **OK**.

Premere **▲ o ▼ per scegliere** Rete I/F e premere **OK**.

**Premere ▲ o ▼ per scegliere WLAN e** premere **OK**.

Con questa impostazione l'interfaccia di rete cablata diventerà inattiva. Dopo circa un minuto il menu LAN sul display LCD sarà nuovamente disponibile.

Premere **Stop/Uscita**.

5 Quando il menu LAN diventa disponibile, premere **Menu**. Premere  $\triangle$  o  $\nabla$  per selezionare LAN e premere **OK**. Premere **▲** o ▼ per scegliere Impostaz.WLAN e **OK**. Premere **▲ o ▼** per selezionare

SecureEasySetup, quindi premere **OK**

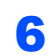

6 Viene visualizzato lo stato di connessione della rete senza fili con l'utilizzo di SecureEasySetup™: Connessione WLAN. Connessa o Errore connes..

> Connessione WLAN viene visualizzato quando il server di stampa cerca di eseguire la connessione al router o al punto di accesso. Aspettare fino alla visualizzazione di Connessa o Errore connes..

> Connessa viene visualizzato quando il server di stampa è connesso al router o al punto di accesso. A questo punto è possibile utilizzare l'apparecchio in una rete senza fili.

> Errore connes. viene visualizzato quando il server di stampa non è connesso al router o al punto di accesso. Provare ad avviare nuovamente la procedura dal [punto](#page-24-1) 2. Se viene visualizzato nuovamente lo stesso messaggio, ripristinare il server di stampa alle impostazioni predefinite di fabbrica e provare nuovamente. (Consultare *[Ripristino delle](#page-46-1)  [impostazioni di rete all'impostazione di fabbrica](#page-46-1)  predefinita* [a pagina 45](#page-46-1).)

OK!

**La configurazione senza fili è ora completata. Per installare MFL-Pro Suite, passare al punto** 13 **[a pagina pagina 27.](#page-28-0)**

**Windows**

**Rete senza fili**

**®**

### <span id="page-26-0"></span>**Utilizzo della Configurazione guidata dal menu LAN del pannello dei comandi per la configurazione di rete senza fili**

### <span id="page-26-2"></span>**Importante**

**Accertarsi di aver completato le istruzioni riportate al Punto 1** *[Installazione della](#page-5-1)  macchina* **[a pagina 4 libero 11](#page-5-1).**

<span id="page-26-1"></span>1 Annotare le impostazioni della rete senza fili del punto di accesso o del router senza fili. **SSID** (Service Set ID o nome della rete)

> \_\_\_\_\_\_\_\_\_\_\_\_\_\_\_\_\_\_\_\_\_\_\_\_\_ **Chiave WEP** (se necessaria)

\_\_\_\_\_\_\_\_\_\_\_\_\_\_\_\_\_\_\_\_\_\_\_\_

\_\_\_\_\_\_\_\_\_\_\_\_\_\_\_\_\_\_\_\_\_\_\_\_\_

**WPA/WPA2-PSK (TKIP o AES)** (se necessario)

*La chiave WEP è compatibile con reti crittografate 64 bit o reti crittografate 128 bit e può contenere numeri e lettere. Se non si conoscono tali informazioni occorre consultare la documentazione fornita con il punto di accesso o il router senza fili. La chiave è un valore a 64 bit o 128 bit che deve essere immesso in formato ASCII o ESADECIMALE.*

### *Ad esempio:*

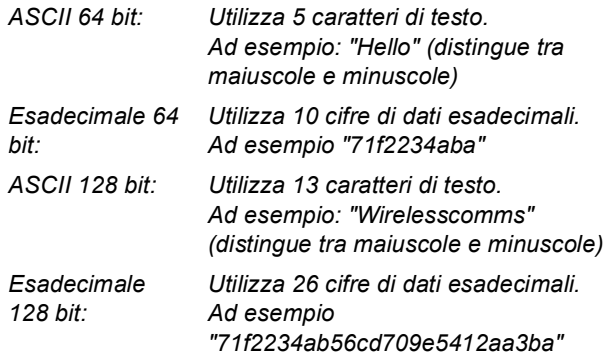

WPA/WPA2-PSK attiva una chiave precondivisa di accesso protetto Wi-Fi® (WPA/WPA2-PSK), che permette all'apparecchio senza fili Brother di associarsi ai punti di accesso che utilizzano la crittografia TKIP e AES (WPA-Personal). WPA/WPA2-PSK (TKIP or AES) utilizza una chiave precondivisa (PSK) con un numero di caratteri superiore a 7 e inferiore a 64. *Consultare il della Guida dell'utente in rete per ulteriori dettagli*.

2 Accendere l'apparecchio collegando il cavo di alimentazione.

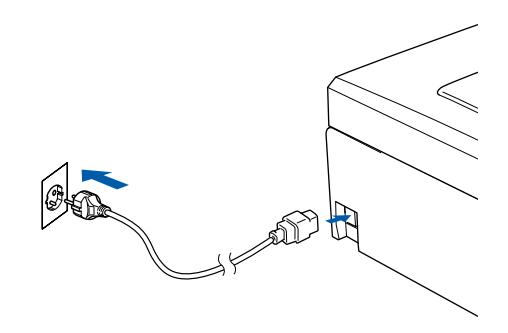

### **Installazione errata**

**Se sono state configurate in precedenza le impostazioni senza fili dell'apparecchio, occorre ripristinare le impostazioni della rete (LAN) prima di configurare nuovamente le impostazioni senza fili. Sull'apparecchio, premere Menu. Premere a o b per LAN, quindi premere OK. Premere ▲ o ▼ per scegliere Ripr.predefin., quindi premere OK. Premere**  $\mathbf{F}$  **per scegliere**  $\mathbf{S}$ *i*. **Premere**  $\mathbf{F}$  **per scegliere**  $\mathbf{S}$ *i*. 3 Sull'apparecchio, premere **Menu**. **Premere ▲ o ▼ per scegliere LAN e** premere **OK**. Premere **▲ o ▼ per scegliere** Rete I/F e premere **OK**. **Premere ▲ o ▼ per scegliere WLAN e** premere **OK**. Con questa impostazione l'interfaccia di rete

cablata diventerà inattiva. Dopo circa un minuto il menu LAN sul display LCD sarà nuovamente disponibile. Premere **Stop/Uscita**.

4 Quando il menu LAN diventa disponibile, premere **Menu**. Premere  $\triangle$  o  $\nabla$  per selezionare LAN e premere **OK**. Premere **▲** o ▼ per scegliere Impostaz.WLAN e **OK**. Premere **▲ o ▼** per selezionare Imposta.guida., quindi premere **OK**. Questo avvia la procedura di impostazione guidata senza fili.

5 L'apparecchio cerca gli SSID disponibili. Se viene visualizzato un elenco di SSID, utilizzare i tasti **a** o **b** per scegliere l'SSID indicato al [punto](#page-26-1) 1, quindi premere **OK**. Passare al [punto](#page-27-5) 9.

### **Nota**

*Dopo alcuni secondi viene visualizzato l'elenco dei SSID disponibili.*

Se il punto di accesso è impostato per non eseguire la trasmissione circolare all'SSID, è necessario aggiungere manualmente il nome SSID. Passare al [punto](#page-27-4) 6.

<span id="page-27-4"></span>6 Selezionare <Nuovo SSID> utilizzando **a** o **<sup>b</sup>** e premere **OK**. Passare al [punto](#page-27-0) 7.

<span id="page-27-0"></span>**7** Inserire l'SSID scritto al [punto](#page-26-1) 1 utilizzando i tasti **a**, **b** e **OK** per scegliere una lettera o il numero. È possibile utilizzare i tasti Tasto  $e \rightarrow$  per spostare il cursore a destra e sinistra. Ad esempio, per inserire la lettera a, premere il tasto  $\triangle$  una volta. Per inserire il numero  $3$ , tenere premuto il tasto  $\triangle$  fino alla sua visualizzazione.

> Le lettere vengono visualizzate in quest'ordine: minuscole, maiuscole, numeri e caratteri speciali. (Per ulteriori informazioni, consultare i della *[Digitazione testo](#page-47-0)* a pagina 46.)

Premere **OK** una volta inseriti tutti i caratteri, quindi premere  $\blacksquare$  sì per applicare le impostazioni.

- **8** Premere **▲** o ▼ per scegliere Infrastructure, quindi premere **OK**.
- <span id="page-27-5"></span>**9** Utilizzare i tasti ▲, ▼ e OK per scegliere una delle opzioni che seguono: Se la rete è configurata per l'Autenticazione e la Crittografia, è necessario far corrispondere le impostazioni utilizzate per la rete .

### **Nessuna autenticazione o crittografia:**

Scegliere Sistema aperto, premere **OK**, quindi scegliere Nessuno per Tipo crittog. e premere **OK**. Quindi premere  $\overline{+}$  per scegliere  $S$ ì per applicare le impostazioni. Passare al [punto](#page-27-1) 12.

### **Nessuna autenticazione con crittografia**

**WEP:** Scegliere Sistema aperto, premere **OK**, quindi utilizzare ▲ o ▼ per selezionare WEP per Tipo crittog. e premere **OK**. Passare al [punto](#page-27-2) 10.

### **Autenticazione con crittografia WEP:**

Scegliere Tasto condiviso, premere **OK**. Passare al [punto](#page-27-2) 10.

**Autenticazione con crittografia WPA/WPA2-PSK (TKIP o AES):** Scegliere WPA/WPA2-PSK, premere **OK**. Passare al [punto](#page-27-3) 11.

<span id="page-27-2"></span>10 Scealiere il numero di chiave corretto e premere **OK**. Inserire la chiave WEP scritta nel [punto](#page-26-1) 1 utilizzando i tasti **a**, **b** e **OK** per scegliere ciascuna lettera o numero. È possibile utilizzare i tasti Tasto  $\textcircled{4}$  e  $\textcircled{5}$  per spostare il cursore a destra e sinistra. Ad esempio, per inserire la lettera a, premere il tasto  $\triangle$  una volta. Per inserire il numero  $3$ , tenere premuto il tasto  $\triangle$  fino alla sua visualizzazione.

Le lettere vengono visualizzate in quest'ordine: minuscole, maiuscole, numeri e caratteri speciali. (Per ulteriori informazioni, consultare i della *[Digitazione testo](#page-47-0)* a pagina 46.)

Premere **OK** una volta inseriti tutti i caratteri, quindi premere  $\boxed{+}$   $\scriptstyle\rm S$  per applicare le impostazioni. Passare al [punto](#page-27-1) 12.

**Molti punti di accesso e router possono memorizzare più chiavi, ma ne utilizzano soltanto una ogni volta che si effettua l'autenticazione e la crittografia.** 

<span id="page-27-3"></span>11 Premere **a** o **b** per scegliere TKIP o AES per Tipo crittog. e premere **OK**. Inserire la WPA/WPA2-PSK annotata nel [punto](#page-26-1) 1 utilizzando i tasti **▲**, ▼ e OK per scegliere la lettera o il numero. È possibile utilizzare i tasti Tasto  $\left( \bigoplus e \right)$  per spostare il cursore a destra e sinistra. Ad esempio, per inserire la lettera  $a$ , premere il tasto  $\triangle$  una volta. Per inserire il numero 3, tenere premuto  $i$ l tasto  $\blacktriangle$  fino alla sua visualizzazione.

> Le lettere vengono visualizzate in quest'ordine: minuscole, maiuscole, numeri e caratteri speciali. (Per ulteriori informazioni, consultare i della *[Digitazione testo](#page-47-0)* a pagina 46.)

Premere **OK** una volta inseriti tutti i caratteri, quindi premere  $\boxed{+}$   $\scriptstyle$   $\scriptstyle\rm S$   $\scriptstyle\rm \grave{\rm i}$  per applicare le impostazioni. Passare al [punto](#page-27-1) 12.

<span id="page-27-1"></span>12 L'apparecchio cercherà di connettersi alla rete senza fili utilizzando le informazioni inserite. In caso di esito positivo, in pochi secondi verrà visualizzato Connessa sul display LCD.

> *Se l'apparecchio non si connette alla rete, occorrerà ripetere i [punti da](#page-26-2)* 4 *a* 11 *per accertarsi di avere inserito le informazioni corrette.*

### **Installazione driver e software**

*Se il DHCP del punto di accesso non è abilitato, occorrerà configurare manualmente indirizzo IP, subnet mask e gateway dell'apparecchio per adattarli alla rete. Consultare la Guida dell'utente in rete per i dettagli.*

**L'impostazione senza fili è stata completata. Un indicatore a quattro livelli, posto sulla parte inferiore del display dell'apparecchio, indica la forza del segnale senza fili del punto di accesso o router. Per installare il software MFL-Pro Suite, passare al [punto](#page-28-0)** 13**.**

### <span id="page-28-0"></span>13 Accendere il computer.

(In Windows® 2000 Professional/XP/ XP Professional x64 Edition, è necessario eseguire l'accesso come amministratore). Chiudere tutte le applicazioni in esecuzione prima di installare il software MFL-Pro Suite.

### **Nota**

OK!

*Prima di procedere con l'installazione, se si utilizza un software di firewall personale, disattivarlo. Dopo aver accertato la possibilità di stampa in seguito all'installazione, riavviare il software di firewall personale.*

14 Inserire il CD-ROM fornito in dotazione nell'unità CD-ROM. Se viene visualizzata una schermata di selezione del nome del modello, selezionare il proprio apparecchio. Se viene visualizzata una schermata di selezione della lingua, selezionare la lingua desiderata.

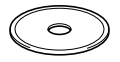

<span id="page-28-1"></span>15 Verrà visualizzato il menu principale del CD-ROM. Fare clic su **Installazione MFL-Pro Suite**.

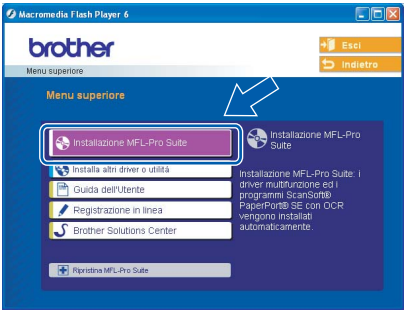

### **Nota**

- *Se questa finestra non appare, utilizzare l'applicazione Esplora risorse di Windows® per eseguire il programma setup.exe dalla directory principale del CD-ROM Brother.*
- *Se viene visualizzata la schermata seguente, fare clic su OK per installare gli aggiornamenti di*

*Windows®. Dopo aver installato gli aggiornamenti è possibile riavviare il PC. Quindi l'installazione continuerà automaticamente.*

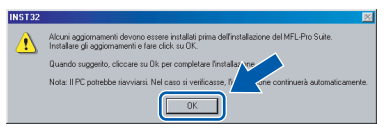

*Se l'installazione non continua automaticamente, aprire nuovamente il menu principale estraendo e reinserendo il CD-ROM oppure facendo doppio clic sul programma setup.exe dalla carte lla principale e continuare dal [punto](#page-28-1)* 15 *per installare MFL*-*Pro Suite.*

16 Scegliere **Connessione in rete senza fili**, quindi fare clic su **Avanti**.

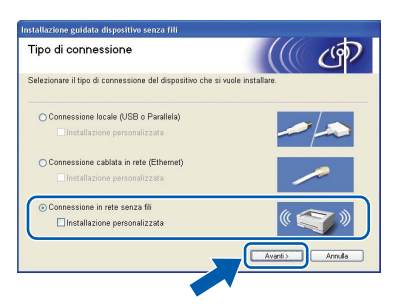

17 Selezionare la casella di controllo **Controllato e Confermato**, quindi fare clic su **Avanti**.

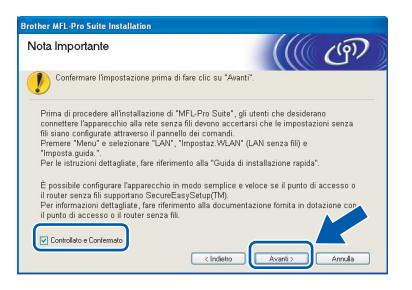

18 Dopo aver letto e accettato il Contratto di licenza dell'applicazione ScanSoft® PaperPort® SE, fare clic su **Sì**.

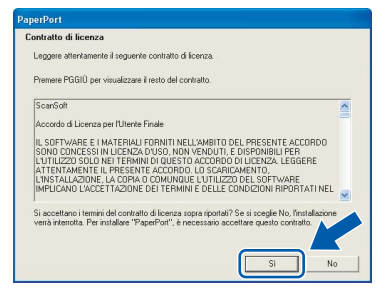

## **Punto 2** Installazione driver e software Windows®

- 19 Verrà avviata automaticamente l'installazione di PaperPort® SE, seguita dall'installazione di MFL-Pro Suite.
- 20 Quando viene visualizzata la finestra del Contratto di licenza software di Brother MFL-Pro Suite, fare clic su **Sì** per accettare i termini del Contratto di licenza software.

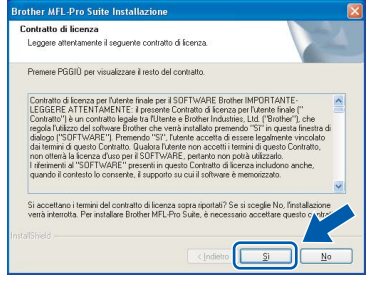

**Windows ® Rete senza fili**

Verrà avviata automaticamente l'installazione dei driver Brother. Le schermate di installazione verranno visualizzate in sequenza. **Attendere alcuni secondi per la visualizzazione di tutte le schermate.**

### **Installazione errata**

- **NON uscire da nessuna delle schermate durante la procedura di installazione.**
- **Se le impostazioni senza fili non sono riuscite, sarà visualizzato un messaggio di errore durante l'installazione di MFL-Pro Suite e l'installazione sarà terminata. Qualora si verificasse questo problema, passare al [punto](#page-26-1)** 1 **e configurare nuovamente la connessione senza fili.**

22 Selezionare l'apparecchio dall'elenco e fare clic su **Avanti**.

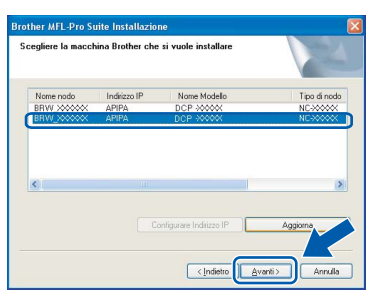

### **Nota**

*Questa finestra non verrà visualizzata se alla rete è collegato uno solo di questi modelli Brother, poiché verrà selezionato automaticamente.*

23 Quando viene visualizzata la schermata Registrazione in linea per Brother e ScanSoft, effettuare una selezione e seguire le istruzioni visualizzate sullo schermo.

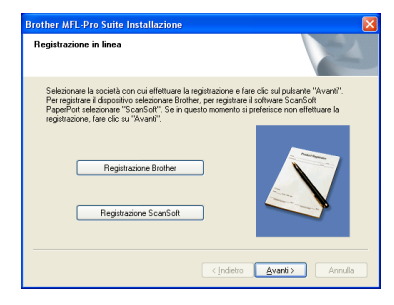

24 Fare clic su **Fine** per riavviare il computer. (In Windows® 2000 Professional/XP/ XP Professional x64 Edition, è necessario eseguire l'accesso come amministratore.)

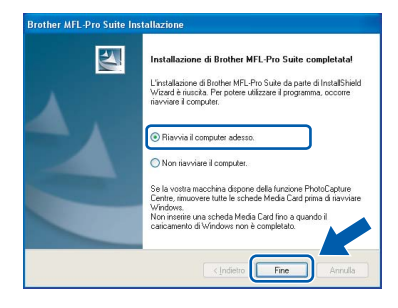

### **Nota**

- *Dopo aver riavviato il computer, verrà eseguito automaticamente il programma di diagnostica dell'installazione. Se l'installazione non è riuscita, verrà visualizzata una finestra con i risultati dell'installazione. Se il programma di diagnostica mostra un errore, seguire le istruzioni visualizzate sullo schermo o consultare la guida in linea e le FAQ scegliendo Start/Tutti i programmi (Programmi)/Brother/DCP-XXXX.*
- *Successivamente all'installazione, quando si è sicuri di poter stampare, riavviare il software Firewall.*
- *Le impostazioni firewall sul PC potrebbero rifiutare la connessione di rete necessaria per le operazioni di Scansione in rete. Seguire le istruzioni che seguono per la configurazione del Firewall di Windows. Se si utilizza un software personale firewall, consultare la Guida dell'utente di quel software specifico o contattare il produttore del software.*

## **Installazione driver e software**

- *• Per utenti Windows® XP SP2:*
	- *1 Fare clic sul pulsante Start, Pannello di controllo quindi Windows Firewall. Accertarsi che Windows Firewall sulla scheda Generale sia impostato su On.*
	- *2 Fare clic sulla scheda Avanzate e sul pulsante Impostazioni….*

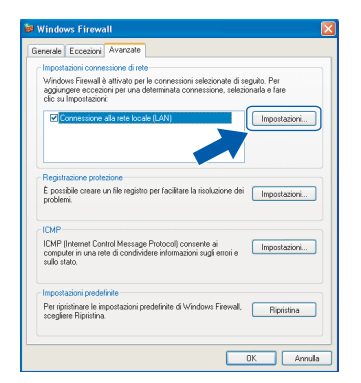

- *3 Fare clic sul pulsante Aggiungi.*
- *4 Aggiungere la porta 54925 per la scansione in rete e inserire le informazioni che seguono:*
	- *1) (Qualsiasi descrizione)*
	- *2) Localhost*
	- *3) 54925*
	- *4) 54925*
	- *5) Selezionare UDP*

*Quindi, fare clic su OK.*

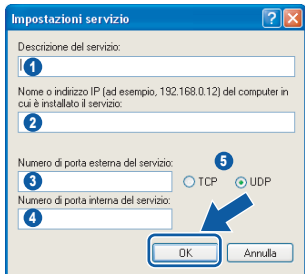

- *5 Se il problema persiste nel collegamento di rete, fare clic sul pulsante Aggiungi.*
- *6 Per aggiungere la porta 137 per la scansione in rete, inserire le informazioni che seguono:*
	- *1) (Qualsiasi descrizione)*
	- *2) Localhost*
	- *3) 137*
	- *4) 137*
	- *5) Selezionare UDP*
	- *Quindi, fare clic su OK.*
- *7 Accertarsi che siano state aggiunte e selezionate le nuove impostazioni, quindi fare clic su OK.*

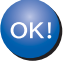

**MFL-Pro Suite è stato installato e la procedura di installazione è terminata.** **Nota**

*• MFL-Pro Suite comprende il driver stampante in rete, il driver scanner in rete, Brother ControlCenter3, ScanSoft® PaperPort® SE con OCR e caratteri True Type®.*

*PaperPort® SE è un'applicazione di gestione documenti per la visualizzazione di documenti sottoposti a scansione.*

*• Windows® XP Professional x64 Edition non supporta la moderna interfaccia Utente ControlCenter3 di Brother (per i particolari, consultare la Guida software dell'utente su CD-ROM).*

### <span id="page-31-0"></span>**<sup>4</sup> Per utenti con interfaccia USB (Per Mac OS® X 10.2.4 o versione superiore)**

### **Importante**

**Accertarsi di aver completato le istruzioni riportate al Punto 1** *[Installazione della](#page-5-1)  macchina* **[a pagina 4 libero 11.](#page-5-1)**

### **Nota**

*Per gli utenti Mac OS® X da 10.2.0 a 10.2.3 è richiesto l'aggiornamento a Mac OS® X 10.2.4 o versione successiva (per informazioni più recenti su Mac OS® X, visitare il sito [http://solutions.brother.com\)](http://solutions.brother.com).*

**1** Con entrambe le mani, utilizzare le linguette in plastica, poste ai lati dell'apparecchio, per sollevare il coperchio dello scanner fino a farlo scattare nella posizione di apertura.

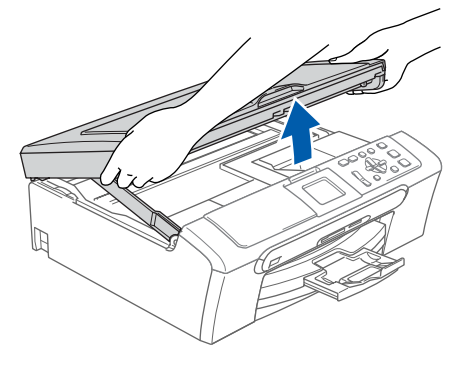

2 Collegare il cavo USB al connettore USB contrassegnato con il simbolo  $\overline{R}$ . Il connettore USB è posto all'interno dell'apparecchio, sulla parte destra, nel modo di seguito indicato.

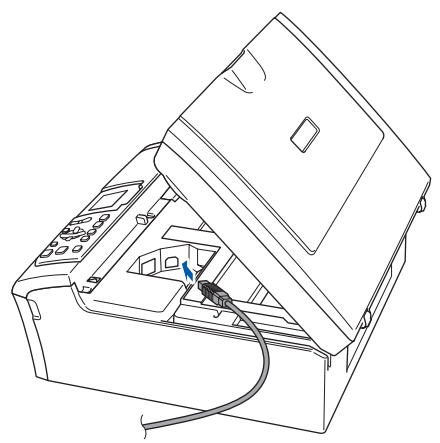

 $3<sup>3</sup>$  Far passare con cautela il cavo USB nella canalina, nel modo indicato in basso, eseguendo un giro circolare e proseguendo verso il retro dell'apparecchio. Quindi, ricollegare il cavo di interfaccia al computer.

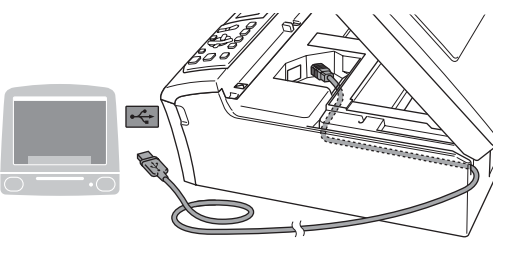

### **Installazione errata**

- **NON collegare l'apparecchio a una porta USB della tastiera o a un hub USB non alimentato. Brother consiglia di collegare l'apparecchio direttamente al computer.**
- **Accertarsi che il cavo non impedisca al coperchio di chiudersi per evitare che si verifichino errori.**
- 4 Sollevare il coperchio dello scanner per togliere il blocco  $( \hat{1} )$ ). Spingere delicatamente il supporto del coperchio dello scanner (2) e chiudere il coperchio dello scanner  $($ 3)).

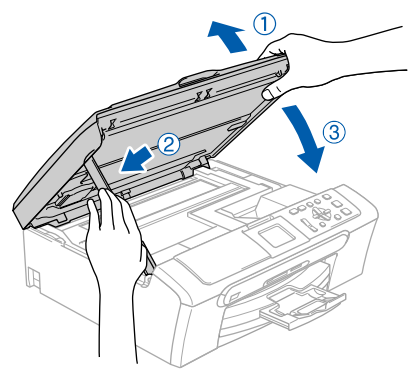

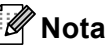

*Accertarsi che l'apparecchio sia accesso collegando il cavo di alimentazione.*

- $\overline{\mathbf{5}}$  Accendere il Macintosh $^{\circledR}$
- 6 Inserire il CD-ROM fornito in dotazione nell'unità CD-ROM.

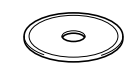

**7** Per l'installazione, fare doppio clic sull'icona **Start Here OSX**.

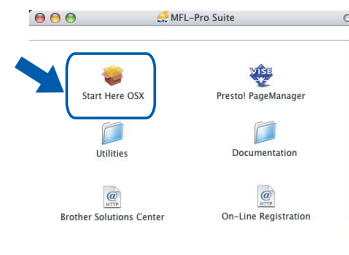

**8** Scegliere **Connessione locale**, quindi fare clic su **Avanti**. Seguire le istruzioni visualizzate sullo schermo.

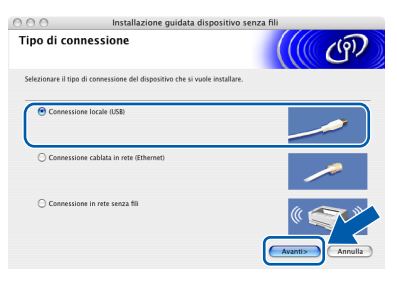

### **Nota**

*Attendere alcuni secondi per l'installazione del software. Successivamente all'installazione, fare clic su Riavvia per completare la procedura di installazione del software.*

**9** Il software Brother cerca il dispositivo Brother. Viene visualizzata la seguente schermata.

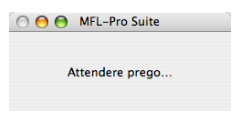

10 Alla visualizzazione della schermata, fare clic su **OK**.

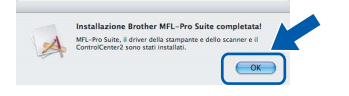

**Per utenti Mac OS® X 10.3.x o versione**  OK! **successiva: Il software MFL-Pro Suite, i driver della stampante e dello scanner Brother e Brother ControlCenter2 sono stati installati e la procedura di installazione è terminata. Passare al [punto](#page-33-0)** 15**.**

11 Per utenti Mac OS<sup>®</sup> X da 10.2.4 a 10.2.8: Fare clic su **Aggiungi**.

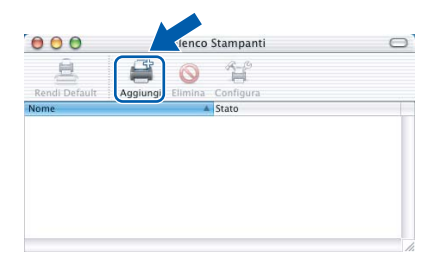

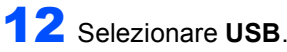

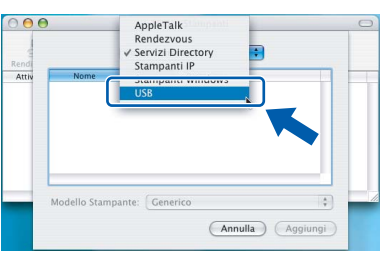

13 Scegliere **DCP-XXXX** (dove XXXX è il nome del proprio modello), quindi fare clic su **Aggiungi**.

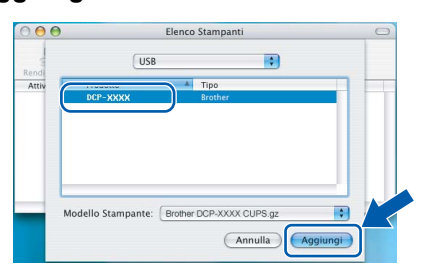

14 Fare clic su **Centro Stampa**, quindi su **Esci da Centro Stampa**.

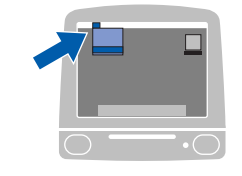

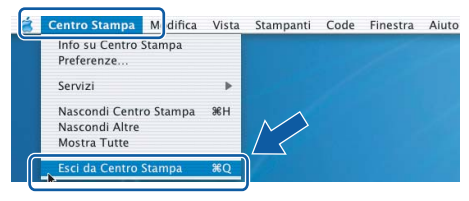

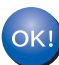

**Il software MFL-Pro Suite, i driver della stampante e dello scanner Brother e Brother ControlCenter2 sono stati installati e la procedura di installazione è terminata.**

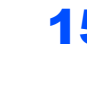

<span id="page-33-0"></span>15 Per installare Presto!<sup>®</sup> PageManager<sup>®</sup>, fare clic sull'icona **Presto! PageManager** e seguire le istruzioni sullo schermo.

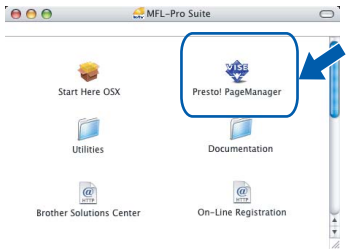

### **Nota**

*L'installazione di Presto!® PageManager® aggiunge la funzionalità OCR a Brother ControlCenter2. Presto!® PageManager® consente di acquisire, condividere e organizzare facilmente foto e documenti.*

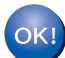

**Presto!® PageManager® è stato installato e la procedura di installazione è terminata.**

<span id="page-34-0"></span>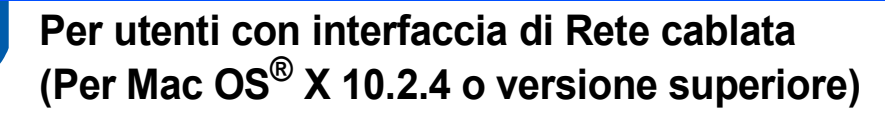

### **Importante**

**Accertarsi di aver completato le istruzioni riportate al Punto 1** *[Installazione della](#page-5-1)  macchina* **[a pagina 4 libero 11](#page-5-1).**

Con entrambe le mani, utilizzare le linguette in plastica, poste ai lati dell'apparecchio, per sollevare il coperchio dello scanner fino a farlo scattare nella posizione di apertura.

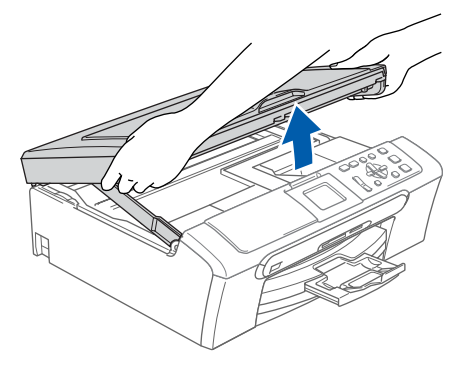

2 Collegare il cavo di rete al connettore LAN contrassegnato con il simbolo **. B.** Il connettore LAN è posto all'interno dell'apparecchio, sulla parte sinistra, nel modo di seguito indicato.

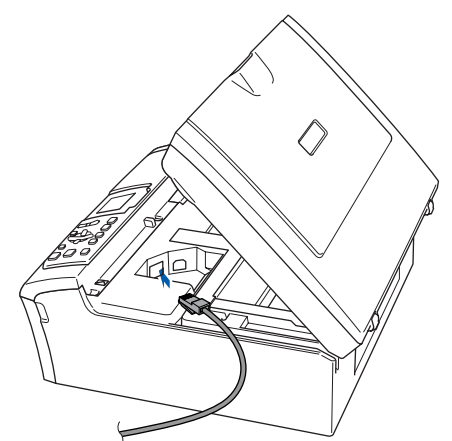

Inserire accuratamente il cavo di rete nella canalina come mostrato di seguito, disponendo il cavo intorno e verso il lato posteriore dell'apparecchio.

Quindi, collegare il cavo alla rete.

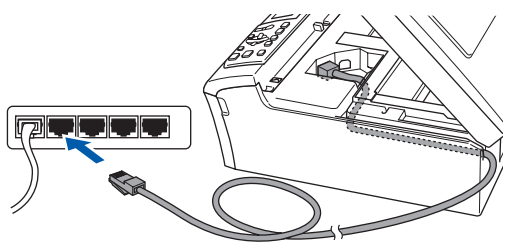

### **Installazione errata**

**Accertarsi che il cavo non impedisca al coperchio di chiudersi per evitare che si verifichino errori.**

### **Nota**

*Se si utilizza sia il cavo USB che il cavo LAN, disporre entrambi i cavi nella canalina, uno sopra l'altro.*

4 Sollevare il coperchio dello scanner per togliere il blocco  $($  $)$ ). Spingere delicatamente il supporto del coperchio dello scanner (2) e chiudere il coperchio dello scanner  $(3)$ .

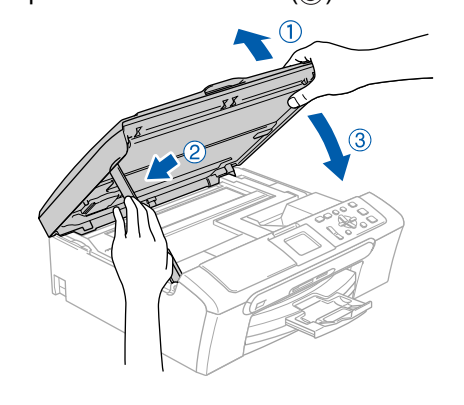

### **Macintosh ® Rete cablata**

### **Nota**

*Accertarsi che l'apparecchio sia accesso collegando il cavo di alimentazione.*

### **Installazione errata**

**Se è stata inizialmente impostata la rete senza fili sull'apparecchio e si imposta la rete cablata, occorre controllare che Rete I/F dell'apparecchio sia impostato su Cablato LAN. Con questa impostazione l'interfaccia della rete senza fili sarà inattiva. Sull'apparecchio, premere Menu. Premere ▲ o ▼ per selezionare LAN, quindi premere OK. Premere ▲ o ▼ per scegliere** Rete I/F e **premere OK. Premere a o b per scegliere Cablato LAN e premere OK.**

## **Installazione driver e software Punto 2 Macintosh®**

- 
- $\overline{\mathbf{5}}$  Accendere il Macintosh $^\circledR$
- 6 Inserire il CD-ROM fornito in dotazione nell'unità CD-ROM.

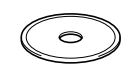

Per l'installazione, fare doppio clic sull'icona **Start Here OSX**.

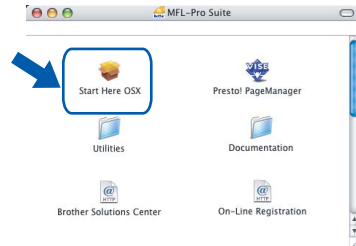

8 Scegliere **Connessione cablata in rete**, quindi fare clic su **Avanti**. Seguire le istruzioni visualizzate sullo- schermo.

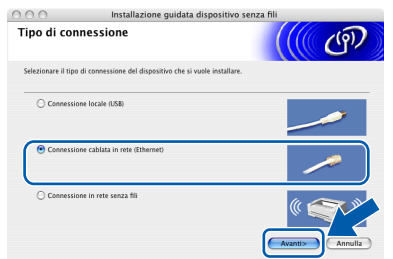

Attendere alcuni secondi per l'installazione del software. Successivamente all'installazione, fare clic su **Riavvia** per completare la procedura di installazione del software.

**9** Il software Brother cerca il dispositivo Brother. Viene visualizzata la seguente schermata.

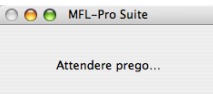

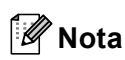

*• Se l'apparecchio è configurato per la rete, scegliere l'apparecchio dall'elenco, quindi fare clic su OK. Questa finestra non verrà visualizzata se alla rete è collegato uno solo di questi modelli, che verrà quindi selezionato automaticamente. Passare al [punto](#page-35-0)* 10*.*

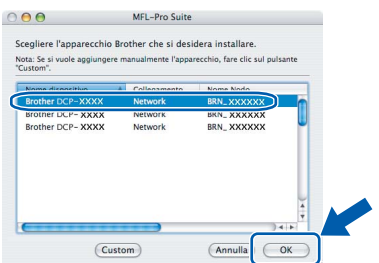

*• Alla visualizzazione della schermata, fare clic su OK.* 

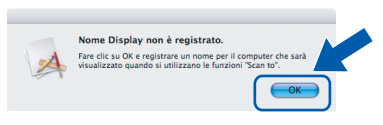

*• Inserire un nome per il Macintosh® in Nome Display di massimo 15 caratteri e fare clic su OK. Passare al [punto](#page-35-0)* 10*.*

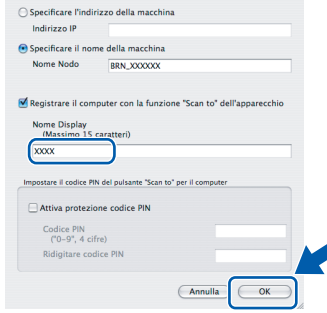

- *Se si desidera utilizzare il tasto Scan per eseguire la scansione della rete, è necessario selezionare la casella Registrare il computer con la funzione "Scan to" dell'apparecchio.*
- *Il nome immesso apparirà sul display LCD dell'apparecchio quando si preme il tasto Scan e si sceglie un'opzione di scansione. (Per ulteriori informazioni, consultare il capitolo Scansione in rete della Guida software dell'utente su CD-ROM.)*

<span id="page-35-0"></span>10 Fare clic su **Aggiungi**.

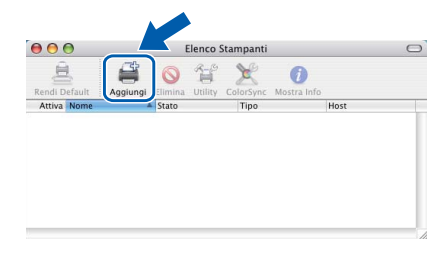

### **Nota**

*Per gli utenti Mac OS® X 10.4, passare al [punto](#page-36-0)* 13*.*

**1** Per utenti Mac  $OS^{\circledR}$  X da 10.2.4 a 10.3.x: Effettuare la selezione indicata di seguito.

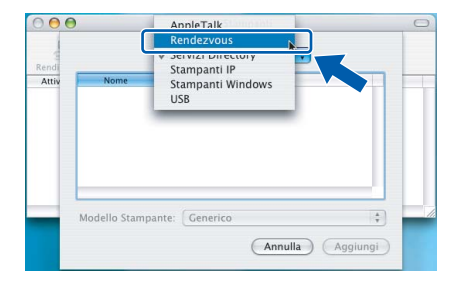

<span id="page-36-1"></span>12 Scegliere **DCP-XXXX** (dove XXXX è il nome del proprio modello), quindi fare clic su **Aggiungi**. Passare al [punto](#page-36-1) 14.

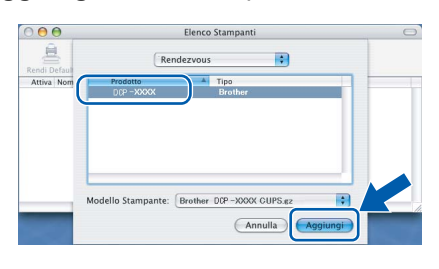

<span id="page-36-0"></span>13 Per utenti Mac OS<sup>®</sup> X 10.4: Scegliere **DCP-XXXX** (dove XXXX è il nome del proprio modello), quindi fare clic su **Aggiungi**.

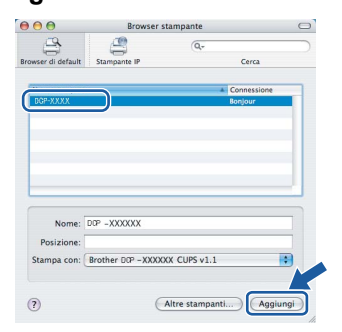

14 Fare clic su **Utility di configurazione stampante**, quindi su **Esci da Utility di configurazione stampante**.

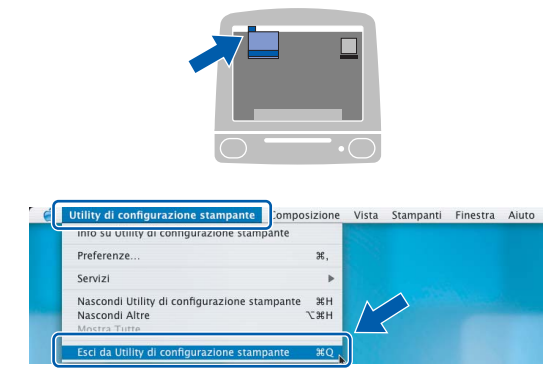

### **Nota**

*Se si utilizza un Mac OS® X 10.2.x, fare clic sull'icona Centro Stampa, quindi su Esci da Centro Stampa.*

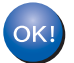

**Il software MFL-Pro Suite, i driver della stampante e dello scanner Brother e Brother ControlCenter2 sono stati installati e la procedura di installazione è terminata.**

15 Per installare Presto!<sup>®</sup> PageManager<sup>®</sup>, fare clic sull'icona **Presto! PageManager** e seguire le istruzioni sullo schermo.

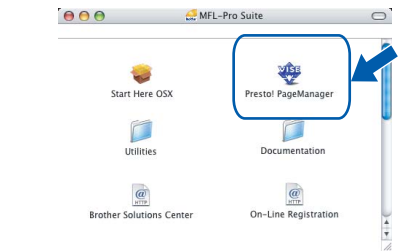

### **Nota**

*L'installazione di Presto!® PageManager® aggiunge la funzionalità OCR a Brother ControlCenter2. Presto!® PageManager® consente di acquisire, condividere e organizzare facilmente foto e documenti.*

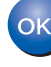

**Presto!® PageManager® è stato installato e la procedura di installazione è terminata.**

## **Installazione driver e software Punto 2 Macintosh®**

### <span id="page-37-0"></span>**<sup>6</sup> Per utenti in Rete senza fili (Per Mac OS® X 10.2.4 o versione superiore in modalita Infrastruttura)**

### **Collegare insieme l'apparecchio senza fili e la rete senza fili: installare il driver stampante in modalità infrastruttura**

Innanzitutto, occorre configurare le impostazioni della rete senza fili dell'apparecchio per comunicare con il punto di accesso della rete (router). Una volta eseguita la configurazione dell'apparecchio per comunicare con il punto di accesso (router), i computer in rete potranno accedere all'apparecchio. Per utilizzare l'apparecchio da tali computer, occorrerà installare MFL-Pro Suite. La seguente procedura assisterà l'utente in tutte le fasi del processo di configurazione e di installazione.

Per ottenere risultati ottimali nelle normali operazioni quotidiane di stampa di documenti, posizionare l'apparecchio Brother il più vicino possibile al punto di accesso della rete (router) in una posizione che presenti ostacoli minimi. Oggetti e muri di grandi dimensioni posti tra i due dispositivi, nonché l'interferenza di altri apparecchi elettronici, possono compromettere la velocità di trasferimento dei dati dei documenti.

### **Importante**

**Le istruzioni che seguono presentano due procedure di installazione dell'apparecchio Brother in un ambiente di rete senza fili. Entrambi i metodi sono per la modalità infrastruttura, con l'utilizzo di un punto di accesso o un router senza fili che utilizza il sistema DHCP per l'assegnazione di indirizzi IP. Se il router/punto di accesso senza fili supporta SecureEasySetup™, seguire la procedura a [pagina 38](#page-39-0)**  *[Utilizzo del software SecureEasySetup™ per la configurazione dell'apparecchio per una rete senza fili](#page-39-0)***. Se il router/punto di accesso non supporta SecureEasySetup™, seguire la procedura a [pagina 39](#page-40-0)**  *[Utilizzo della Configurazione guidata dal menu LAN del pannello dei comandi per la configurazione di](#page-40-0)  [rete senza fili](#page-40-0)***. Per impostare l'apparecchio in un altro ambiente senza fili, è possibile trovare le istruzioni nella Guida dell'utente in rete su CD-ROM.**

È possibile visualizzare la Guida dell'utente in rete eseguendo le seguenti istruzioni.

- 1 Accendere il Macintosh®. Inserire il CD-ROM Brother nell'unità CD-ROM.
- 2 Fare doppio clic su **Documentation**.
- 3 Fare doppio clic sulla cartella della propria lingua.
- 4 Fare doppio clic su Guida dell'utente in rete.

### **Confermare il proprio ambiente di rete**

Il processo di configurazione è diverso a seconda dell'ambiente di rete.

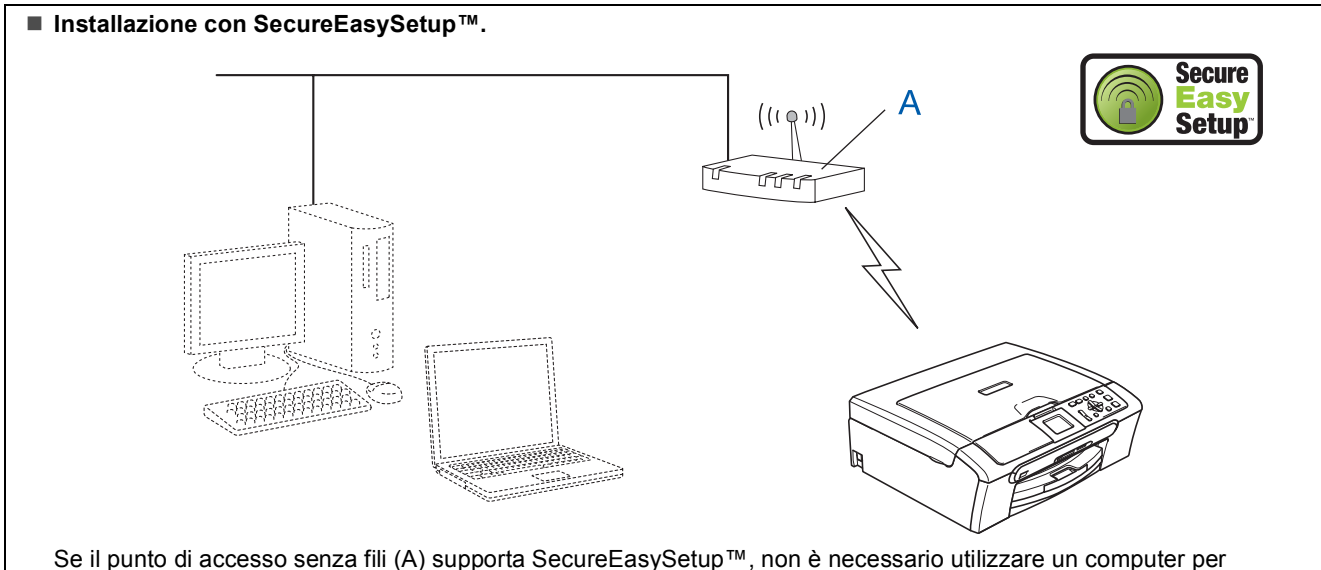

configurare l'apparecchio. Il punto di accesso (router) e l'apparecchio possono negoziare automaticamente utilizzando la procedura SecureEasySetup™. Per le istruzioni, consultare [pagina 38.](#page-39-0)

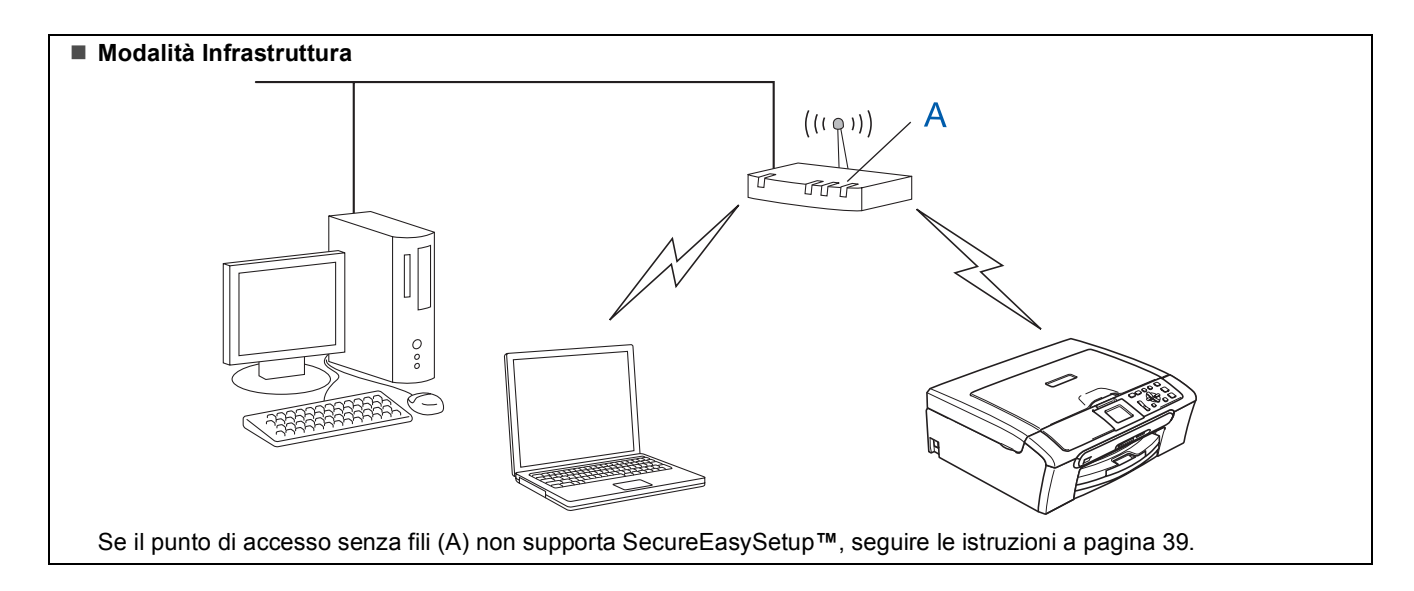

### <span id="page-39-0"></span>**Utilizzo del software SecureEasySetup™ per la configurazione dell'apparecchio per una rete senza fili**

### **Importante**

### **Accertarsi di aver completato le istruzioni riportate al Punto 1** *[Installazione della](#page-5-1)  macchina* **[a pagina 4 libero 11.](#page-5-1)**

<span id="page-39-1"></span>Il software SecureEasySetup™ permette di configurare la rete senza fili in modo più semplice rispetto alla configurazione manuale. Premendo un pulsante sul router senza fili o sul punto di accesso, è possibile completare la configurazione e rendere sicura la rete senza fili. Il router o il punto di accesso devono anche supportare SecureEasySetup™. Per le istruzioni sulla procedura di configurazione dell'apparecchio in una rete senza fili, consultare la guida dell'utente per il router LAN senza fili o il punto di accesso. Se il router o il punto di accesso senza fili non supportano SecureEasySetup™, passare a [pagina 39](#page-40-0) per le istruzioni inerenti l'installazione.

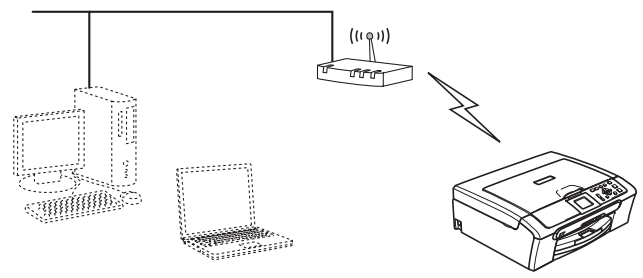

### **Nota**

*I router o i punti di accesso che supportano SecureEasySetup™ presentano il simbolo SecureEasySetup™ di seguito indicato.*

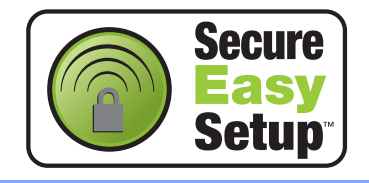

### **Nota**

*Accertarsi che l'apparecchio sia accesso collegando il cavo di alimentazione.*

### **Installazione errata**

**Se sono state configurate in precedenza le impostazioni senza fili dell'apparecchio, occorre ripristinare le impostazioni della rete (LAN) prima di configurare nuovamente le impostazioni senza fili. Sull'apparecchio, premere Menu. Premere a o b per scegliere LAN, quindi premere OK. Premere ▲ o ▼ per scegliere Ripr.predefin., quindi premere OK. Premere per selezionare Sì. Premere**  $\mathbf{F}$  per selezionare  $\mathbf{S}$ ì.

- **1** Posizionare l'apparecchio Brother vicino al router o al punto di accesso SecureEasySetup™ (ad una distanza inferiore ai 5 m/16 piedi).
- 2 Premere il pulsante SecureEasySetup™ sul router senza fili o sul punto di accesso. Per le istruzioni, consultare la guida dell'utente del router senza fili o del punto di accesso.
- 3 Sull'apparecchio, premere **Menu**. **Premere ▲ o ▼ per scegliere LAN e** premere **OK**. **Premere**  $\triangle$  **o**  $\nabla$  **per scegliere** Rete I/F e premere **OK**. **Premere ▲ o ▼ per scegliere WLAN e** premere **OK**. Con questa impostazione l'interfaccia di rete cablata diventerà inattiva. Dopo circa un minuto il menu LAN sul display LCD sarà nuovamente disponibile. Premere **Stop/Uscita**.
- **4** Quando il menu LAN diventa disponibile, premere **Menu**. Premere  $\triangle$  o  $\nabla$  per selezionare LAN e premere **OK**. Premere **▲ o ▼** per selezionare Impostaz.WLAN, quindi premere **OK**. Premere **▲ o ▼** per scegliere SecureEasySetup e premere **OK**.
- 5 Viene visualizzato lo stato di connessione della rete senza fili con l'utilizzo di SecureEasySetup™: Connessione WLAN. Connessa o Errore connes.

Connessione WLAN viene visualizzato quando il server di stampa cerca di eseguire la connessione al router o al punto di accesso. Aspettare fino alla visualizzazione di Connessa o Errore connes.

Connessa viene visualizzato quando il server di stampa è connesso al router o al punto di accesso. A questo punto è possibile utilizzare l'apparecchio in una rete senza fili.

Errore connes. viene visualizzato quando il server di stampa non è connesso al router o al punto di accesso. Provare ad avviare nuovamente la procedura dal [punto](#page-39-1) 1. Se viene visualizzato nuovamente lo stesso messaggio, ripristinare il server di stampa alle impostazioni predefinite di fabbrica e provare nuovamente. (Consultare *[Ripristino delle](#page-46-1)  [impostazioni di rete all'impostazione di fabbrica](#page-46-1)  predefinita* [a pagina 45](#page-46-1).)

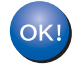

**La configurazione senza fili è ora completata. Per installare MFL-Pro Suite, passare al punto** 12 **[a pagina pagina 41.](#page-42-0)**

### <span id="page-40-0"></span>**Utilizzo della Configurazione guidata dal menu LAN del pannello dei comandi per la configurazione di rete senza fili**

### **Importante**

**Accertarsi di aver completato le istruzioni riportate al Punto 1** *[Installazione della](#page-5-1)  macchina* **[a pagina 4 libero 11.](#page-5-1)**

<span id="page-40-1"></span>1 Annotare le impostazioni della rete senza fili del punto di accesso o del router senza fili. **SSID** (Service Set ID o nome della rete)

> \_\_\_\_\_\_\_\_\_\_\_\_\_\_\_\_\_\_\_\_\_\_\_\_\_ **Chiave WEP** (se necessaria)

\_\_\_\_\_\_\_\_\_\_\_\_\_\_\_\_\_\_\_\_\_\_\_\_

\_\_\_\_\_\_\_\_\_\_\_\_\_\_\_\_\_\_\_\_\_\_\_\_\_

**WPA/WPA2-PSK (TKIP o AES)** (se necessario)

*La chiave WEP è compatibile con reti crittografate 64 bit o reti crittografate 128 bit e può contenere numeri e lettere. Se non si conoscono tali informazioni occorre consultare la documentazione fornita con il punto di accesso o il router senza fili. La chiave è un valore a 64 bit o 128 bit che deve essere immesso in formato ASCII o ESADECIMALE.*

### *Ad esempio:*

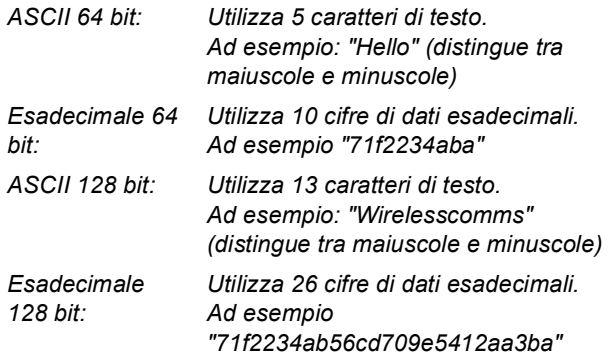

WPA/WPA2-PSK attiva una chiave precondivisa di accesso protetto Wi-Fi® (WPA/WPA2-PSK), che permette all'apparecchio senza fili Brother di associarsi ai punti di accesso che utilizzano la crittografia TKIP e AES (WPA-Personal). WPA/WPA2- PSK (TKIP or AES) utilizza una chiave precondivisa (PSK) con un numero di caratteri superiore a 7 e inferiore a 64. *Consultare della Guida dell'utente in rete per ulteriori dettagli*.

### **Nota**

*Accertarsi che l'apparecchio sia accesso collegando il cavo di alimentazione.*

### **Installazione errata**

**Se sono state configurate in precedenza le impostazioni senza fili dell'apparecchio, occorre ripristinare le impostazioni della rete (LAN) prima di configurare nuovamente le impostazioni senza fili. Sull'apparecchio, premere Menu. Premere a o b per LAN, quindi premere OK. Premere ▲ o ▼ per scegliere Ripr.predefin., quindi premere OK. Premere per scegliere Sì. Premere + per scegliere**  $\text{Si}$ .

<span id="page-40-2"></span>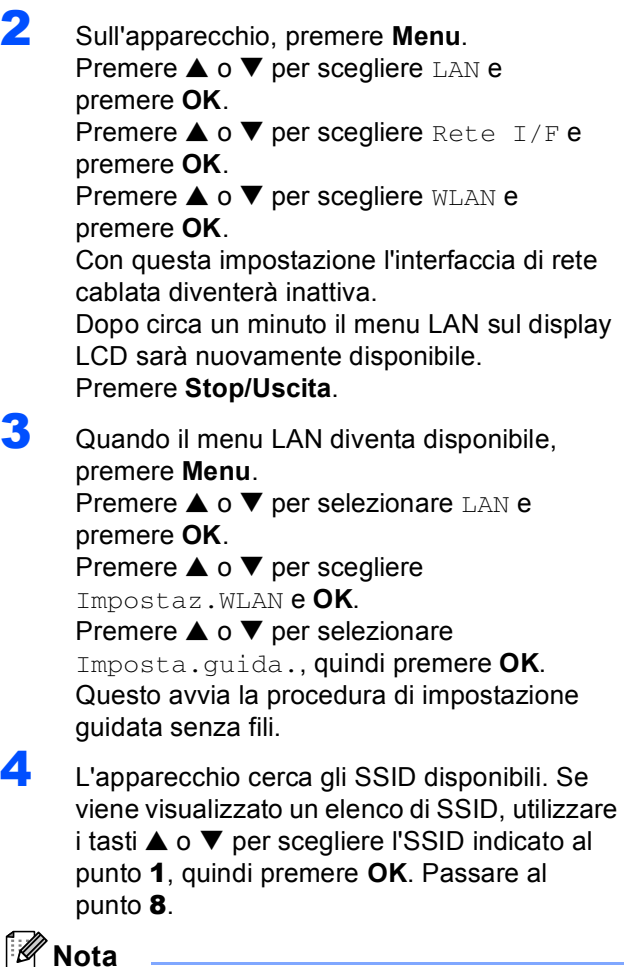

*Dopo alcuni secondi viene visualizzato l'elenco dei SSID disponibili.*

Se il punto di accesso è impostato per non eseguire la trasmissione circolare all'SSID, è necessario aggiungere manualmente il nome SSID. Passare al [punto](#page-41-0) 5.

## **Installazione driver e software Punto 2 Macintosh®**

- 
- <span id="page-41-0"></span> $\overline{\mathbf{5}}$  Selezionare  $\epsilon$ Nuovo SSID> utilizzando **A** o  $\overline{\mathbf{v}}$ e premere **OK**. Passare al [punto](#page-41-2) 6.
- <span id="page-41-2"></span>6 Inserire l'SSID scritto al [punto](#page-40-1) 1 utilizzando i tasti **a**, **b** e **OK** per scegliere una lettera o il numero. È possibile utilizzare i tasti Tasto  $e \rightarrow$  per spostare il cursore a destra e sinistra. Ad esempio, per inserire la lettera a, premere il tasto  $\triangle$  una volta. Per inserire il numero  $3$ , tenere premuto il tasto  $\triangle$  fino alla sua visualizzazione.

Le lettere vengono visualizzate in quest'ordine: minuscole, maiuscole, numeri e caratteri speciali. (Per ulteriori informazioni, consultare i della *[Digitazione testo](#page-47-0)* a pagina 46.)

Premere **OK** una volta inseriti tutti i caratteri, quindi premere  $\boxed{+}$  sì per applicare le impostazioni.

- 7 Premere **a** o **b** per scegliere Infrastructure, quindi premere **OK**.
- <span id="page-41-1"></span>8 Utilizzare i tasti **a**, **b** e **OK** per scegliere una delle opzioni che seguono: Se la rete è configurata per l'Autenticazione e la Crittografia, è necessario far corrispondere le impostazioni utilizzate per la rete .

### **Nessuna autenticazione o crittografia:**

Scegliere Sistema aperto, premere **OK**, quindi scegliere Nessuno per Tipo crittog. e premere **OK**. Quindi premere  $\overline{+}$  per scegliere  $S$ ì per applicare le impostazioni. Passare al [punto](#page-41-3) 11.

### **Nessuna autenticazione con crittografia**

**WEP:** Scegliere Sistema aperto, premere **OK**, quindi utilizzare ▲ o ▼ per selezionare WEP per Tipo crittog. e premere **OK**. Passare al [punto](#page-41-4) 9.

**Autenticazione con crittografia WEP:** Scegliere Tasto condiviso, premere **OK**. Passare al [punto](#page-41-4) 9.

**Autenticazione con crittografia WPA-PSK (TKIP o AES):** Scegliere WPA/WPA2-PSK, premere **OK**. Passare al [punto](#page-41-3) 11.

<span id="page-41-4"></span>9 Scegliere il numero di chiave corretto e premere **OK**. Inserire la chiave WEP scritta nel [punto](#page-40-1) 1 utilizzando i tasti **a**, **b** e **OK** per scegliere ciascuna lettera o numero. È possibile utilizzare i tasti Tasto  $\left($  e  $\right)$  per spostare il cursore a destra e sinistra. Ad esempio, per inserire la lettera a, premere il tasto **A** una volta. Per inserire il numero 3, tenere premuto il tasto A fino alla sua visualizzazione.

> Le lettere vengono visualizzate in quest'ordine: minuscole, maiuscole, numeri e caratteri speciali. (Per ulteriori informazioni, consultare i della *[Digitazione testo](#page-47-0)* a pagina 46.)

Premere **OK** una volta inseriti tutti i caratteri, quindi premere  $H \sin p$  per applicare le impostazioni. Passare al [punto](#page-41-3) 11.

**Molti punti di accesso e router possono memorizzare più chiavi, ma ne utilizzano soltanto una ogni volta che si effettua l'autenticazione e la crittografia.** 

**10** Premere ▲ o ▼ per scegliere TKIP o AES per Tipo crittog. e premere **OK**. Inserire la WPA/WPA2-PSK annotata nel [punto](#page-40-1) 1 utilizzando i tasti **a**, **b** e **OK** per scegliere la lettera o il numero. È possibile utilizzare i tasti Tasto  $\left( \bigoplus e \right)$  per spostare il cursore a destra e sinistra. Ad esempio, per inserire la lettera  $a$ , premere il tasto  $\triangle$  una volta. Per inserire il numero 3, tenere premuto  $i$ l tasto  $\triangle$  fino alla sua visualizzazione.

> Le lettere vengono visualizzate in quest'ordine: minuscole, maiuscole, numeri e caratteri speciali. (Per ulteriori informazioni, consultare i della *[Digitazione testo](#page-47-0)* a pagina 46.)

Premere **OK** una volta inseriti tutti i caratteri, quindi premere  $\boxed{\pm}$   $\sin$  per applicare le impostazioni. Passare al [punto](#page-41-3) 11.

<span id="page-41-3"></span>11 L'apparecchio cercherà di connettersi alla rete senza fili utilizzando le informazioni inserite. In caso di esito positivo, in pochi secondi verrà visualizzato Connessa sul display LCD.

> *Se l'apparecchio non si connette alla rete, occorrerà ripetere i [punti da](#page-40-2)* 3 *a* 10 *per accertarsi di avere inserito le informazioni corrette.*

*Se il DHCP del punto di accesso non è abilitato, occorrerà configurare manualmente indirizzo IP, subnet mask e gateway dell'apparecchio per adattarli alla rete. Consultare la Guida dell'utente in rete per i dettagli.*

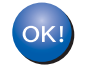

**L'impostazione senza fili è stata completata. Un indicatore a quattro livelli, posto sulla parte inferiore del display dell'apparecchio, indica la forza del segnale senza fili del punto di accesso o router. Per installare il software MFL-Pro Suite, passare al [punto](#page-42-0)** 12**.**

- <span id="page-42-0"></span>12 Accendere il Macintosh<sup>®</sup>.
- 13 Inserire il CD-ROM fornito in dotazione nell'unità CD-ROM.

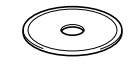

<sup>4</sup> Per l'installazione, fare doppio clic sull'icona **Start Here OSX**.

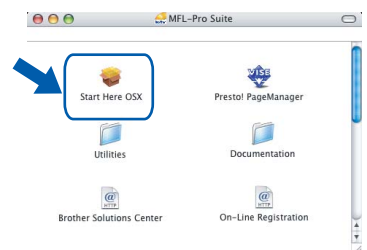

15 Scegliere **Connessione in rete senza fili**, quindi fare clic su **Avanti**.

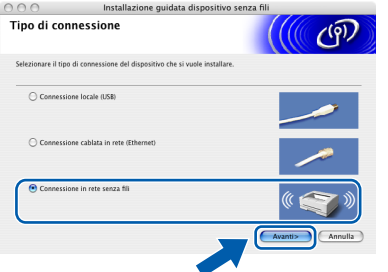

16 Fare clic sulla casella **Controllato e Confermato**, quindi fare clic su **Avanti**. Seguire le istruzioni visualizzate sullo schermo.

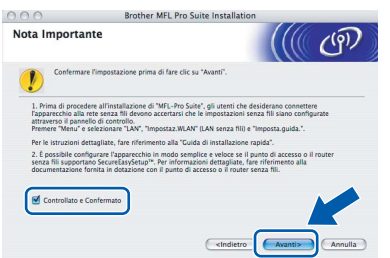

Attendere alcuni secondi per l'installazione del software. Successivamente all'installazione, fare clic su **Riavvia** per completare la procedura di installazione del software.

Il software Brother cerca il dispositivo Brother. Viene visualizzata la seguente schermata.

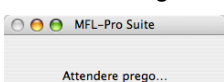

### **Nota**

*• Se l'apparecchio è configurato per la rete, scegliere l'apparecchio dall'elenco, quindi fare clic su OK. Questa finestra non verrà visualizzata se alla rete è collegato uno solo di questi modelli, che verrà quindi selezionato automaticamente. Passare al [punto](#page-42-1)* 18*.*

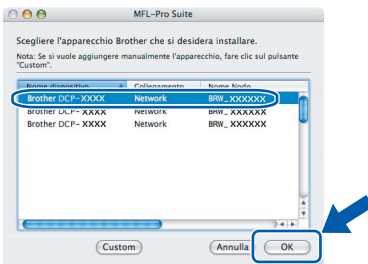

*• Alla visualizzazione della schermata, fare clic su .* 

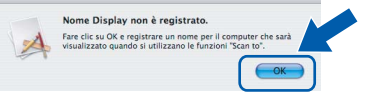

*• Inserire un nome per il Macintosh® in Nome Display di massimo 15 caratteri e fare clic su OK. Passare al [punto](#page-42-1)* 18*.*

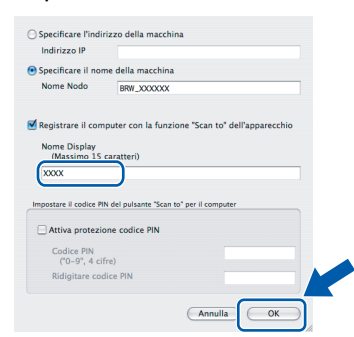

- *Se si desidera utilizzare il tasto Scan per eseguire la scansione della rete, è necessario selezionare la casella Registrare il computer con la funzione "Scan to" dell'apparecchio.*
- *Il nome immesso apparirà sul display LCD dell'apparecchio quando si preme il tasto Scan e si sceglie un'opzione di scansione. (Per ulteriori informazioni, consultare il capitolo Scansione in rete della Guida software dell'utente su CD-ROM.)*

<span id="page-42-1"></span>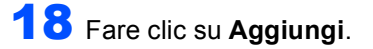

# $\bullet$

### **Nota**

*Per gli utenti Mac OS® X 10.4, passare al [punto](#page-43-0)* 21*.*

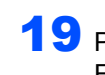

19 Per utenti Mac OS<sup>®</sup> X da 10.2.4 a 10.3.x: Effettuare la selezione indicata di seguito.

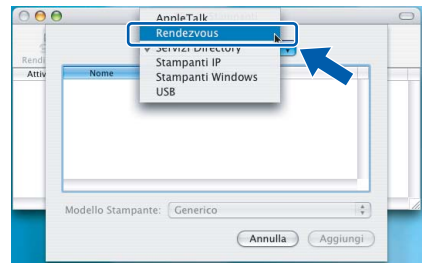

20 Scegliere **DCP-XXXX** (dove XXXX è il nome del proprio modello), quindi fare clic su **Aggiungi**. Passare al [punto](#page-43-1) 22.

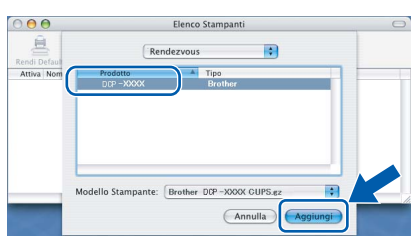

<span id="page-43-0"></span>21 Per utenti Mac OS<sup>®</sup> X 10.4: Scegliere **DCP-XXXX** (dove XXXX è il nome del proprio modello), quindi fare clic su **Aggiungi**.

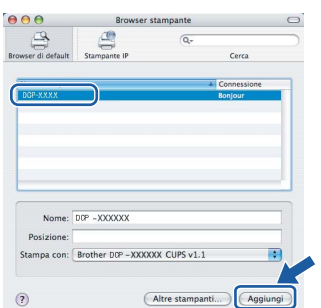

**Macintosh** Macintosh<sup>®</sup><br>Rete senza fili **Rete senza fili**

<span id="page-43-1"></span>22 Fare clic su **Utility di configurazione stampante**, quindi su **Esci da Utility di configurazione stampante**.

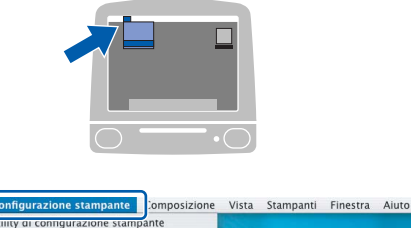

Preferenze Sendzi .<br>Nascondi Utility di configurazione stampa scondi Altre

### **Nota**

*Se si utilizza un Mac OS® X 10.2.x, fare clic sull'icona Centro Stampa, quindi su Esci da Centro Stanma.*

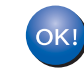

**Il software MFL-Pro Suite, i driver della stampante e dello scanner Brother e Brother ControlCenter2 sono stati installati e la procedura di installazione è terminata.**

23 Per installare Presto!<sup>®</sup> PageManager<sup>®</sup>, fare clic sull'icona **Presto! PageManager** e seguire le istruzioni sullo schermo.

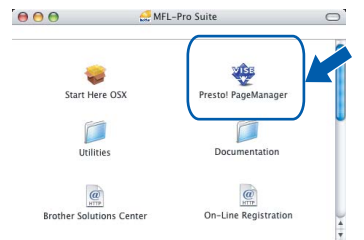

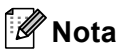

*L'installazione di Presto!® PageManager® aggiunge la funzionalità OCR a Brother ControlCenter2. Presto!® PageManager® consente di acquisire, condividere e organizzare facilmente foto e documenti.*

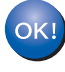

**Presto!® PageManager® è stato installato e la procedura di installazione è terminata.**

### <span id="page-44-1"></span><span id="page-44-0"></span>**<sup>1</sup> Utilità di configurazione BRAdmin Professional Configuration (Per utenti Windows®)**

L'utilità di configurazione BRAdmin Professional per Windows® è stata sviluppata per gestire in ambienti di rete LAN periferiche Brother connesse in rete come apparecchi multifunzione e/o stampanti predisposti per l'utilizzo in rete. Per ulteriori informazioni su BRAdmin Professional, visitare il sito [http://solutions.brother.com.](http://solutions.brother.com)

### <span id="page-44-2"></span>**Installazione dell'utilità di configurazione BRAdmin Professional**

1 Inserire il CD-ROM fornito in dotazione nell'unità CD-ROM. Verrà visualizzata automaticamente la schermata iniziale. Seguire le istruzioni visualizzate sullo schermo.

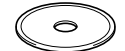

2 Fare clic su **Installa altri driver o utilità** sulla schermata del menu.

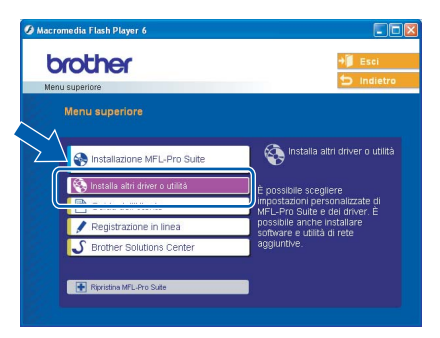

3 Fare clic su **BRAdmin Professional** e seguire le istruzioni visualizzate sullo schermo.

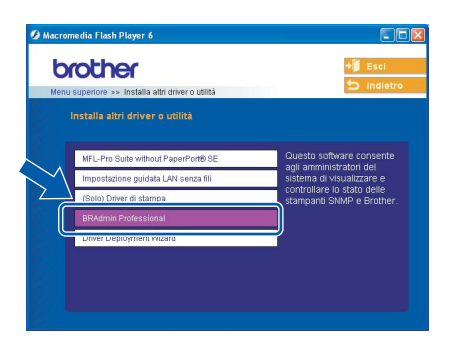

### <span id="page-44-3"></span>**Impostazione dell'indirizzo IP, della subnet mask e del gateway con BRAdmin Professional**

1 Avviare BRAdmin Professional e selezionare **TCP/IP**.

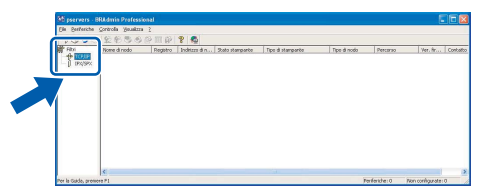

- 2 Fare clic su **Periferiche**, quindi su **Cerca periferiche attive**. BRAdmin cercherà automaticamente le nuove periferiche.
	-

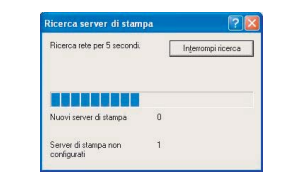

Fare doppio clic sulla nuova periferica.

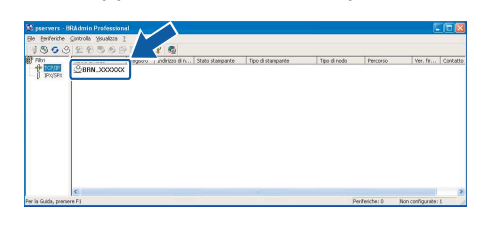

- 
- 4 Inserire **Indirizzo IP**, **Subnet mask**<sup>e</sup> **Gateway**, quindi fare clic su **OK**.

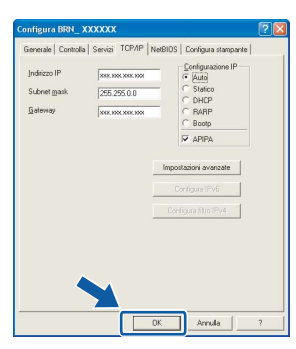

5 Le informazioni degli indirizzi verranno salvate nell'apparecchio.

### **Nota**

*È possibile impostare una parola chiave con l'utilità BRAdmin Professional. (Consultare la Guida dell'utente in rete inclusa nel CD-ROM.)*

## **Utenti di rete**

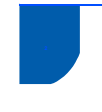

### <span id="page-45-0"></span>**<sup>2</sup> Utilità di configurazione BRAdmin Light (Per utenti Mac OS® X)**

Il software Brother BRAdmin Light è un'applicazione Java™ destinata ad un ambiente Apple Mac OS® X. Supporta alcune delle funzioni del software Windows BRAdmin Professional. Ad esempio, con il software BRAdmin Light, è possibile modificare alcune impostazioni di rete su apparecchi multifunzione e stampanti predisposti per l'utilizzo in rete. Il software BRAdmin Light viene installato automaticamente quando si installa MFL-Pro Suite. Fare riferimento all'installazione del driver e del software in questa Guida di installazione rapida se non è stato ancora installato MFL-Pro Suite. Per ulteriori informazioni su BRAdmin Light, visitare il sito [http://solutions.brother.com.](http://solutions.brother.com)

### <span id="page-45-1"></span>**Impostazione dell'indirizzo IP, della subnet mask e del gateway con BRAdmin Light**

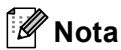

*Se si dispone di un server DHCP/BOOT/RARP nella rete, non si deve eseguire la seguente procedura. Il server di stampa riceve automaticamente il proprio indirizzo IP. Accertarsi di aver installato sul computer il software client Java™ 1.4.1\_07 o versione successiva.*

1 Fare doppio clic sull'icona **Macintosh HD** sul desktop.

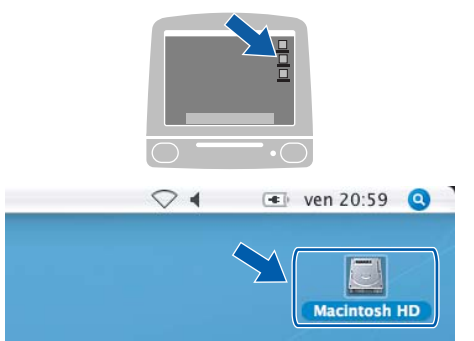

2 Scegliere **Libreria**, **Printers**, **Brother** quindi **Utility**.

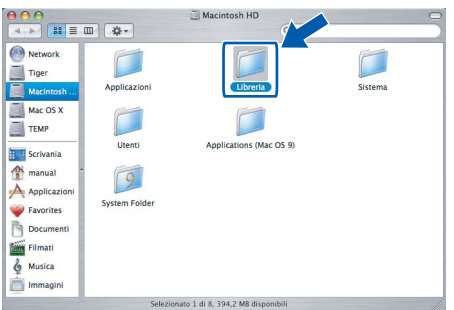

3 Fare doppio clic sul file **BRAdmin Light.jar**. Avviare il software BRAdmin Light. BRAdmin Light cercherà automaticamente le nuove periferiche.

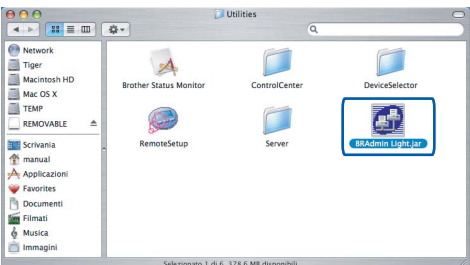

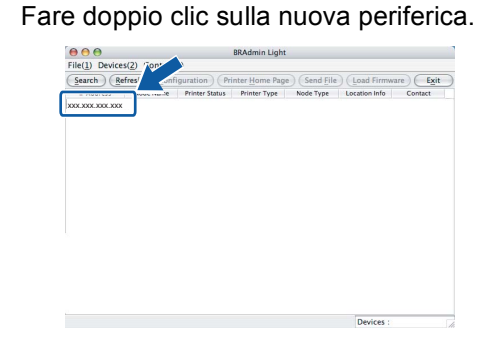

<sup>5</sup> Inserire **IP Address**, **Subnet Mask**<sup>e</sup>

**Gateway**, quindi fare clic su **OK**.  $000$  $TCP/IP$ 

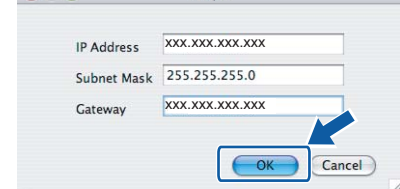

6 Le informazioni degli indirizzi verranno salvate nell'apparecchio.

### <span id="page-46-0"></span>**<sup>3</sup> Impostazione delle opzioni di rete dell'apparecchio su LAN senza fili o LAN cablata**

Per collegare l'apparecchio Brother a una rete senza fili o cablata, occorre configurarlo dal pannello di controllo dell'apparecchio per il tipo di rete utilizzato.

### **Per LAN senza fili**

Sull'apparecchio, premere **Menu**.

Premere **a** o **b** per scegliere LAN e premere **OK**. **Premere ▲ o ▼ per scegliere** Rete I/F e premere **OK**.

Premere **a** o **b** per scegliere WLAN e premere **OK**. L'interfaccia di rete cablata diventa inattiva con questa impostazione.

Premere **Stop/Uscita**.

Dopo circa un minuto il menu LAN sul display LCD sarà nuovamente disponibile.

### **Per LAN cablata**

Sull'apparecchio, premere **Menu**.

Premere **a** o **b** per scegliere LAN e premere **OK**. Premere **▲ o ▼ per scegliere** Rete I/F e premere **OK**. Premere **△ o ▼ per scegliere** Cablato LAN e

premere **OK**.

L'interfaccia di rete senza fili diventa inattiva con questa impostazione.

Premere **Stop/Uscita**.

### <span id="page-46-1"></span>**<sup>4</sup> Ripristino delle impostazioni di rete all'impostazione di fabbrica predefinita**

Per ripristinare tutte le impostazioni di rete del server interno Stampa/Scansione all'impostazione predefinita di fabbrica, seguire la procedura che segue.

- 1 Accertarsi che l'apparecchio non sia in funzione, scollegare tutti i cavi dall'apparecchio (fatta eccezione per il cavo di alimentazione).
- 2 Premere **Menu**.
- **3** Premere **A** o **v** per selezionare LAN. Premere **OK**.
- 4 Premere **a** o **b** per selezionare Ripr.predefin.. Premere **OK**.
- $\overline{\mathbf{5}}$  Premere **H** per selezionare  $\text{Si}$ .
- $\overline{6}$  Premere **H** per selezionare  $\overline{S}$ *i.*
- 7 L'apparecchio si riavvia dopo aver ricollegato tutti i cavi e completato la procedura.

<span id="page-47-0"></span>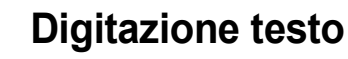

Premere più volte  $\blacktriangle$  o  $\nabla$  per selezionare un carattere dall'elenco che segue:

AbcdefghijklmnopqrstuvwxyzABCDEFGHIJKLMNOPQRSTUVWXYZ0123456789 (spazio)!"#\$%&'()<del>X</del>+,-./:;<=>?@[\]^\_`{|}<sup>~</sup>

Premere più volte  $\leftarrow$  o  $\rightarrow$  per spostare il cursore.

### **Nota**

### *Correzioni*

*Per modificare una lettera inserita per sbaglio, premere*  $\left(\overline{a}\right)$  *o*  $\rightarrow$  *per portare il cursore sotto il carattere errato. Utilizzare i tasti* ▲ *et* ▼ per modificare la lettera errata, quindi premere più volte per riportare il *cursore alla fine del testo.*

### *Ad esempio:*

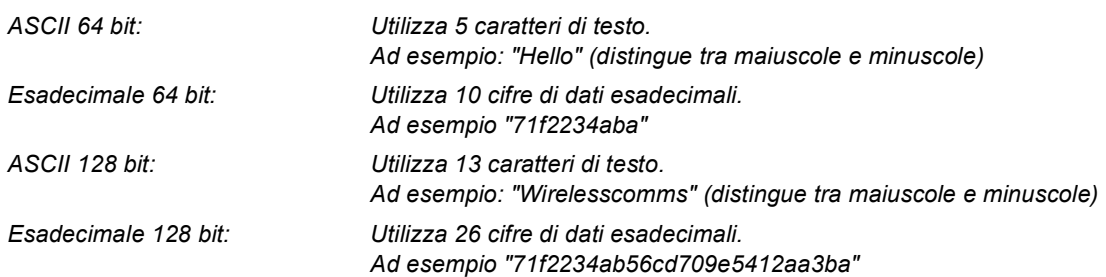

WPA/WPA2-PSK attiva una chiave precondivisa di accesso protetto Wi-Fi® (WPA/WPA2-PSK), che permette all'apparecchio senza fili Brother di associarsi ai punti di accesso che utilizzano la crittografia TKIP e AES (WPA-Personal). WPA/WPA2-PSK (TKIP or AES) utilizza una chiave precondivisa (PSK) con un numero di caratteri superiore a 7 e inferiore a 64.

*Consultare il della Guida dell'utente in rete per ulteriori dettagli*.

### <span id="page-48-1"></span><span id="page-48-0"></span>**<sup>1</sup> Materiali di consumo di ricambio**

Quando arriva il momento di sostituire le cartucce d'inchiostro, sul display LCD verrà visualizzato un messaggio di errore. Per ulteriori informazioni sulle cartucce d'inchiostro adatte al proprio apparecchio, visitare il sito <http://solutions.brother.com> o contattare il proprio rivenditore Brother locale.

### <span id="page-48-2"></span>**Cartucce d'inchiostro**

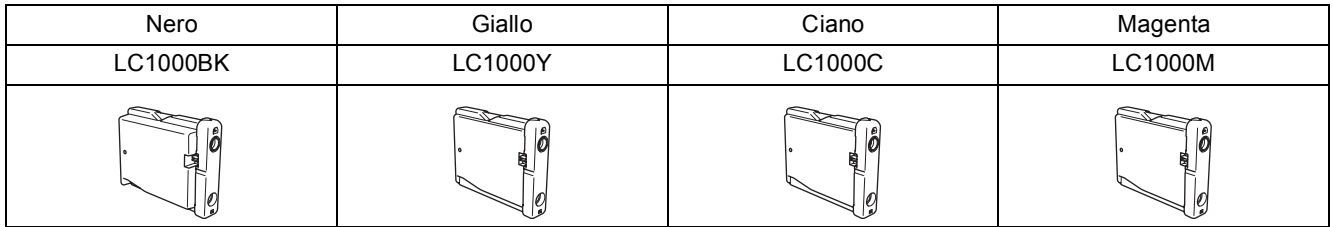

### **Marchi di fabbrica**

Il logo Brother è un marchio registrato di Brother Industries, Ltd.

Brother è un marchio registrato di Brother Industries, Ltd.

Multi-Function Link è un marchio registrato di Brother International Corporation.

Windows e Microsoft sono marchi registrati di Microsoft negli Stati Uniti e negli altri Paesi.

Macintosh e TrueType sono marchi registrati di Apple Computer, Inc.

PaperPort è un marchio registrato di ScanSoft, Inc.

Presto! PageManager è un marchio registrato di NewSoft Technology Corporation.

PictBridge è un marchio di fabbrica.

Tutte le società i cui programmi software sono citati nel presente manuale hanno un contratto di licenza software specifico per i rispettivi programmi proprietari.

**Tutti gli altri marchi e nomi di prodotti citati nel presente manuale sono marchi o marchi registrati delle rispettive società.**

### **Redazione e pubblicazione**

La presente guida è stata redatta e pubblicata sotto la supervisione di Brother Industries Ltd. e comprende la descrizione e le caratteristiche tecniche più aggiornate del prodotto.

Il contenuto della guida e le caratteristiche tecniche del prodotto sono soggetti a modifiche senza preavviso. Brother si riserva il diritto di apportare modifiche senza preavviso alle caratteristiche e ai materiali qui acclusi e declina qualunque responsabilità per eventuali danni (compresi danni indiretti) derivanti da errori o imprecisioni contenuti nei materiali presentati, compresi, senza limitazione alcuna, errori tipografici e di altro tipo relativi alla pubblicazione. Questo prodotto è destinato all'uso in ambienti professionali.

### **Diritto d'autore e licenza**

©2006 Brother Industries, Ltd. Questo prodotto comprende il software sviluppato dai seguenti distributori. ©1998-2006 TROY Group, Inc. ©1983-2006 PACIFIC SOFTWORKS, INC. Questo prodotto comprende il software "KASAGO TCP/IP" sviluppato da Elmic Systems, Inc. ©2006 Devicescape Software, Inc.

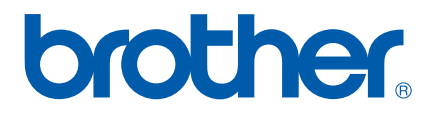

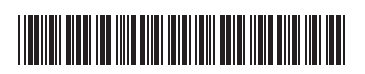

LP3688016<sub>(1)</sub> ITA Stampato in Cina